# **brother**

# Impresora de etiquetas

TD-4000/TD-4100N

# Guía del usuario

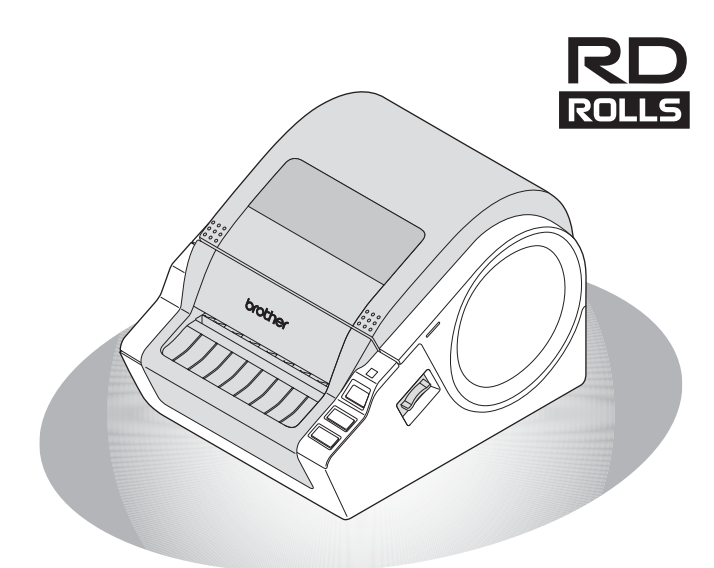

Lea esta guía y asegúrese de entenderla antes de utilizar la máquina. Le recomendamos tener esta guía siempre a mano para futuras consultas.

#### [www.brother.com](http://www.brother.com)

PASO<br>1

Procedimientos iniciales

PASO 2

seriales del partie del partie del procedimientos de la procedimientos de la procedimientos de la procedimientos de la procedimiento de la procedimiento de la procedimiento de la procedimiento de la procedimiento de la pro

nstalación del software

PASO<br>3

[Referencia](#page-32-0) **[Instalación del software](#page-19-0)** 

Referencia

1<br>1<br>1<br>1<br>1<br>1

ntroducción

Gracias por adquirir la impresora Brother TD-4000/4100N.

Esta guía describe brevemente los pasos para empezar a utilizar su Brother TD-4000/4100N. Consulte la Guía del usuario de software y la Guía del usuario en red para obtener más información. Encontrará estos manuales en la carpeta Manuals del CD-ROM incluido.

Es altamente recomendable que lea esta guía detenidamente antes de utilizar su Brother TD-4000/4100N y que la conserve a mano para futuras consultas.

#### **Ofrecemos servicio de asistencia para usuarios que registran sus productos en nuestro sitio Web. Le recomendamos que aproveche esta oportunidad para registrarse visitándonos en:**

#### **Página de asistencia online (para Argentina) [www.brother.com.ar](http://www.brother.com.ar/)**

#### **Página de asistencia online [support.brother.com](http://support.brother.com)**

**NOTA:** También es posible obtener acceso a esos sitios desde la ventana de registro de usuarios online del CD-ROM suministrado. Esperamos su registro.

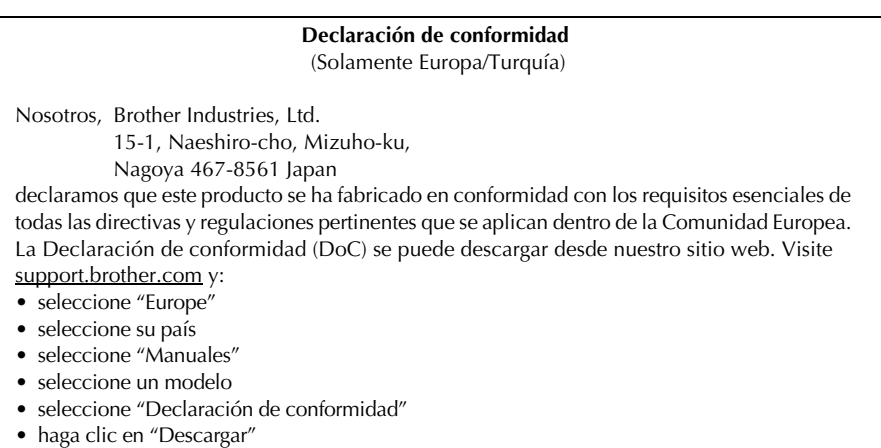

La declaración se descargará como archivo PDF.

# **Contenido**

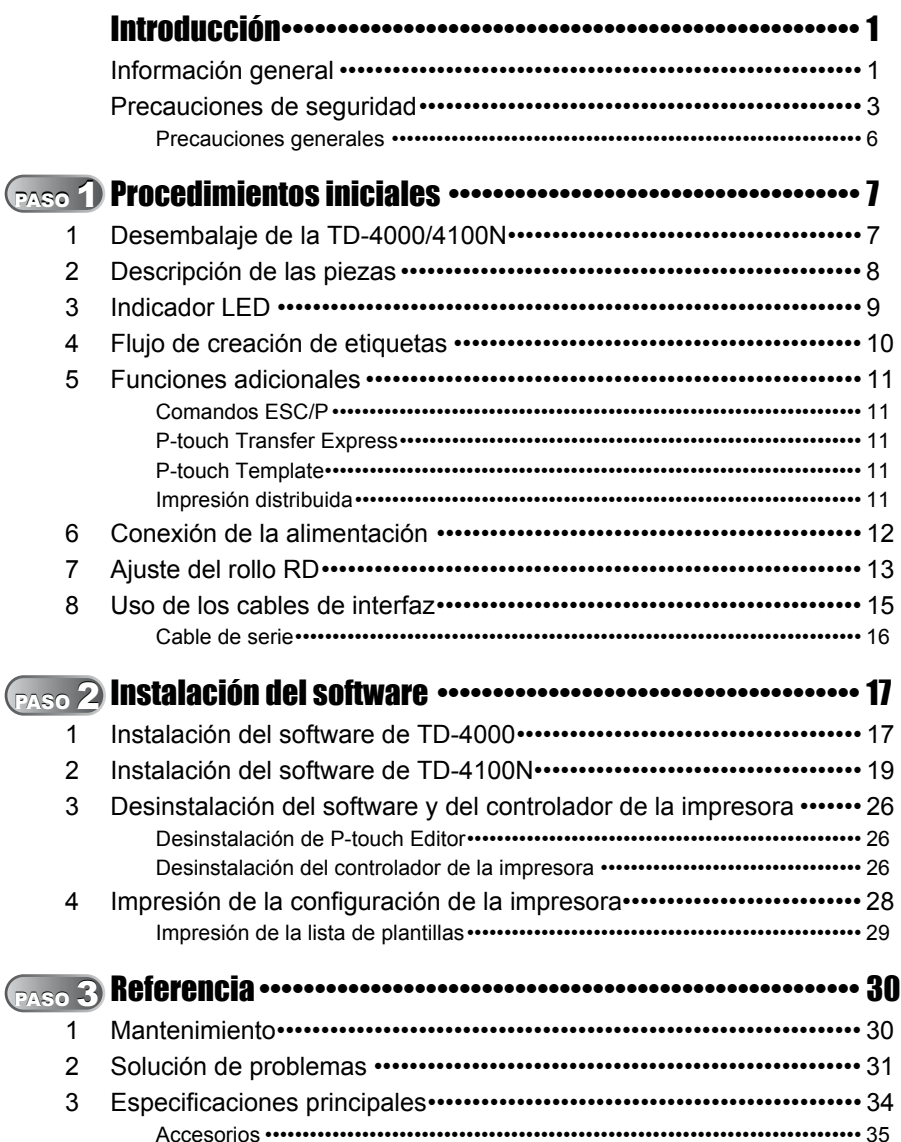

PASO 1

PASO<br>3

# <span id="page-3-2"></span><span id="page-3-1"></span><span id="page-3-0"></span>**Información general**

## **Compilación y aviso de publicación**

Esta guía ha sido compilada y editada por Brother Industries, Ltd. e incluye las descripciones y especificaciones más actualizas del producto.

El contenido de esta guía y las especificaciones de este producto pueden cambiar sin notificación.

Si están disponibles nuevas versiones del software para TD-4000/4100N, esta guía puede no reflejar las funciones actualizadas. Por este motivo, puede que observe que haya diferencias entre los contenidos de esta guía y el software.

Brother se reserva el derecho de modificar sin previo aviso las especificaciones y materiales aquí contenidos y no asumirá responsabilidad alguna por daños de cualquier índole (incluidos daños derivados) producidos al basarse en el material presentado, incluidos entre otros los errores tipográficos y de otra naturaleza contenidos en la publicación.

Las imágenes de pantalla que aparecen en este manual pueden ser diferentes, dependiendo de su sistema operativo o impresora.

© 2019 Brother Industries, Ltd.

#### **Marcas comerciales y copyright**

Microsoft, Windows Vista, Windows Server y Windows son marcas registradas de Microsoft Corporation, en Estados Unidos y/u otros países.

QR Code es una marca registrada de DENSO WAVE INCORPORATED en JAPÓN y otros países. QR Code Generating Program © 2008 DENSO WAVE INCORPORATED. BarStar Pro Encode Library (DataMatrix, MaxiCode, PDF417, RSS) © 2007 AINIX Corporation. Reservados todos los derechos.

Los nombres de otros productos o software utilizados en este documento son marcas comerciales o marcas registradas de sus respectivos titulares.

Todas las empresas cuyo título de software se mencione en esta guía tienen un contrato de licencia de software específico para sus programas.

Cualquier nombre comercial o de producto que aparezca en los productos de Brother, en documentos relacionados y en cualquier otro material son marcas comerciales o marcas comerciales registradas de sus respectivos titulares.

## **Símbolos utilizados en esta guía**

Los símbolos utilizados en esta guía son los siguientes:

- Este símbolo muestra información o instrucciones a seguir. Si no se tienen en cuenta,  $($ pueden producirse daños, lesiones o fallos en el funcionamiento.
- Este símbolo muestra información o instrucciones que pueden ayudarle a conocer mejor la máquina y utilizarla más eficientemente.

## **Observaciones sobre licencias de código fuente abierto**

Este producto incluye software de código fuente abierto.

Consulte las observaciones sobre licencias de código fuente abierto e información de Copyright en el documento "X:\\License.txt" (donde X es la letra de su unidad) del CD-ROM.

## **Información para el cumplimiento con el Reglamento 801/2013 de la Comisión (solo Europa/Turquía)**

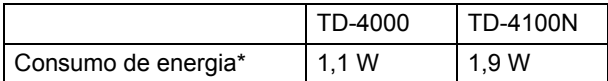

\* Todos los puertos de red activados y conectados

Introducción

# <span id="page-5-0"></span>**Precauciones de seguridad**

Lea y comprenda todas estas instrucciones y consérvelas para futuras consultas. Siga todas las advertencias e instrucciones indicadas en el producto.

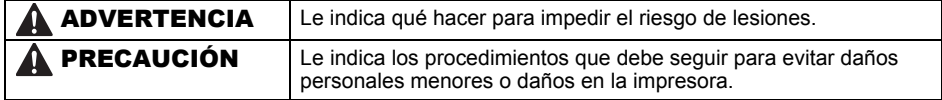

Los símbolos de seguridad y precaución utilizados en esta guía se indican a continuación:

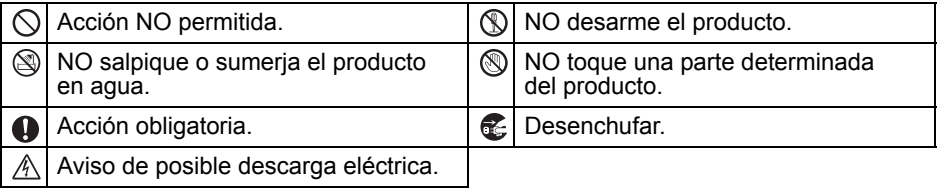

## ■Para utilizar la máquina con seguridad

# **AADVERTENCIA**

**Siga estas indicaciones para evitar que se produzcan incendios, daños, descargas eléctricas, fallos o riesgo de heridas.**

#### **■**La máquina

- Desenchufe inmediatamente el cable de Para evitar daños, no deje caer ni alimentación y no utilice la máquina durante tormentas eléctricas. Los rayos pueden suponer un riesgo remoto de descarga eléctrica.
- No toque ninguna pieza de metal ubicada cerca del cabezal de impresión. El cabezal de impresión alcanza temperaturas elevadas durante su uso y mantiene dichas temperaturas inmediatamente después de su uso. No lo toque directamente con las manos.
- $\bigcirc$  En el embalaje de la máquina se utilizan bolsas de plástico. Para evitar el peligro de ahogamiento, manténgalas alejadas de bebés y niños.

**E** Desenchufe inmediatamente el cable de alimentación y no utilice la máquina si nota un olor extraño, calor, decoloración, deformación u otra anomalía durante el funcionamiento o el almacenamiento de la máquina.

No desmonte la máquina. Para la inspección, el ajuste o la reparación de la máquina, póngase en contacto con el establecimiento de venta donde la adquirió o con su centro local de servicio autorizado.

- golpee la máquina.
- No sujete ni levante la máquina por la cubierta del compartimento del rollo RD. La cubierta se puede salir y la máquina se puede caer y dañar.
- No permita que la máquina se moje bajo ninguna circunstancia.

La toma eléctrica debe estar cerca de la máquina y debe ser de fácil acceso.

- $\bigcirc$  No toque el cortador. Puede provocar lesiones personales.
- No sujete la máquina con una sola mano. La máquina se le puede resbalar.
- **O** No desarme la máquina ni permita que se moje, a fin de evitar posibles descargas eléctricas o incendio.

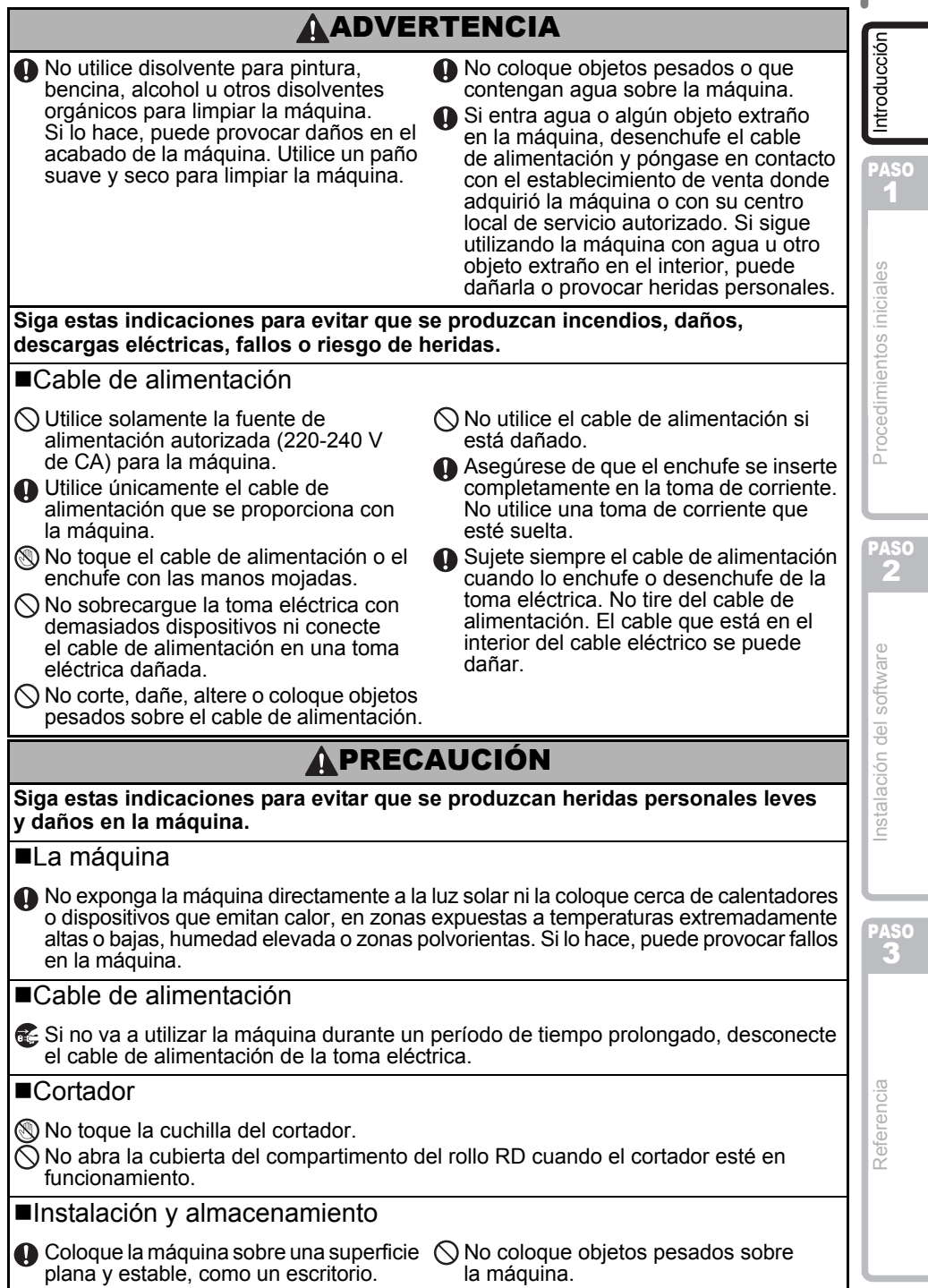

# PRECAUCIÓN

#### ■Rollo RD

**Procure no dejar caer el rollo RD.** 

 $\widetilde{\Phi}$  Los rollos RD utilizan papel térmico. La etiqueta y la impresión perderán el color con la luz solar y el calor. No utilice rollos RD para usos exteriores que requieran durabilidad.

Dependiendo de la zona, el material y las condiciones ambientales, es posible que la etiqueta no pueda despegarse, que el color de la etiqueta cambie o que se transfiera a otros objetos. Antes de colocar la etiqueta, compruebe las condiciones ambientales y el material. Pruebe la etiqueta pegando una pequeña muestra en una zona inadvertida de la superficie en la que desee pegarla.

**ASC** 2

1

# <span id="page-8-0"></span>**Precauciones generales**

#### ■La máquina

- La máquina es un dispositivo de precisión. No deje caer ni golpee la máquina.
- No levante la máquina por la cubierta del compartimento del rollo RD. La cubierta se puede salir y la máquina se puede caer y dañar.
- Es posible que el funcionamiento de la máquina no sea el deseado si se deja cerca de un televisor, una radio, etc. No utilice la máquina cerca de un aparato que pueda provocar interferencias electromagnéticas.
- No introduzca ningún objeto ni bloquee la ranura de salida de etiquetas o los puertos USB, Serial y LAN.
- Utilice únicamente el cable de interfaz (cable USB) que se proporciona con la máquina.
- No intente imprimir etiquetas mientras la cubierta del rollo RD esté abierta.
- Para obtener más información sobre la clasificación eléctrica de su modelo, consulte la etiqueta adherida a la base de su equipo.

## ■Cable de alimentación

• Instale este producto cerca de una toma eléctrica de fácil acceso. En caso de emergencia, desconecte el cable de alimentación de la toma eléctrica para cortar completamente el suministro de corriente.

## ■Rollo RD

- Utilice únicamente accesorios y suministros originales de Brother (con la marca  $\mathbb{R} \mathbb{D}$ ).
- Si la etiqueta se coloca sobre una superficie mojada, sucia o grasienta, es posible que se despegue con facilidad. Antes de colocar la etiqueta, limpie la superficie en la que la va a colocar.
- El rollo RD utiliza un papel térmico que puede perder intensidad o despegarse de las superficies si se expone a la luz ultravioleta, lluvia o viento.
- No exponga los rollos RD a la luz directa del sol, a altas temperaturas, humedad elevada o polvo. Almacénelos en un lugar fresco y oscuro. Utilice los rollos RD inmediatamente después de abrir el paquete.
- Si raya la superficie de impresión de la etiqueta con las uñas u objetos metálicos o toca la superficie de impresión con las manos impregnadas en agua, sudor, crema, etc., puede cambiar el color de la etiqueta o decolorarse.
- No coloque etiquetas a personas, animales o plantas. Además, nunca coloque etiquetas en espacios públicos o privados sin una autorización previa.
- Es posible que la última etiqueta de un rollo RD no se imprima correctamente. Por este motivo, el rollo contiene más etiquetas que lo indicado en el paquete.
- Si una etiqueta se retira después de colocarla en una superficie, pueden quedar restos de la misma.
- Algunos rollos RD utilizan adhesivo permanente en sus etiquetas. Estas etiquetas no se pueden despegar fácilmente una vez pegadas.
- Si el rollo està desenrollado, apriete el rollo RD y vuelva a alinear ambos lados para volver a colocar el rollo RD en su forma original antes de instalarlo en la impresora.

## ■CD-ROM y software

- Procure no rallar el CD-ROM. No coloque el CD-ROM en zonas expuestas a temperaturas altas o bajas.
- No coloque objetos pesados sobre el CD-ROM ni lo doble.
- El software que contiene el CD-ROM está diseñado para su uso exclusivo con esta máquina. Consulte la Licencia en el CD para obtener información detallada. Este software se puede instalar en varios ordenadores para su uso en oficinas, etc.

PASO [Referencia](#page-32-0) **[Instalación del software](#page-19-0)** 

Referencia

instalación del software

# <span id="page-9-2"></span><span id="page-9-1"></span><span id="page-9-0"></span>**1 Desembalaje de la TD-4000/4100N**

Compruebe que el paquete contiene todo lo que se indica a continuación antes de utilizar la impresora. Si algún artículo falta o está dañado, póngase en contacto con el distribuidor de Brother.

#### **TD-4000/4100N**

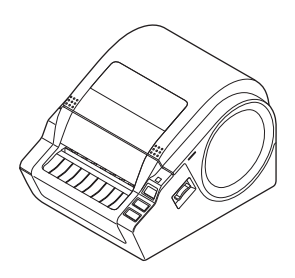

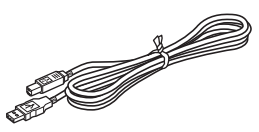

**Cable USB Guía del usuario**

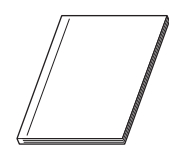

**CD-ROM**

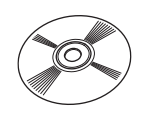

## **Cable de alimentación de CA**

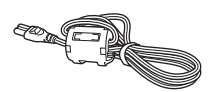

El enchufe puede variar en función del país.

## **Rollo RD (rollo inicial)**

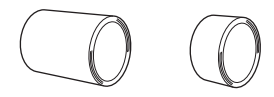

La impresora Brother TD-4000/4100N incluye dos rollos iniciales de etiquetas:

- Un rollo inicial de 102 mm de etiqueta continua de 2 m.
- Un rollo inicial de  $51 \times 26$  mm de etiqueta precortada (60 etiquetas).

# <span id="page-10-0"></span>**2 Descripción de las piezas**

## **Vista frontal**

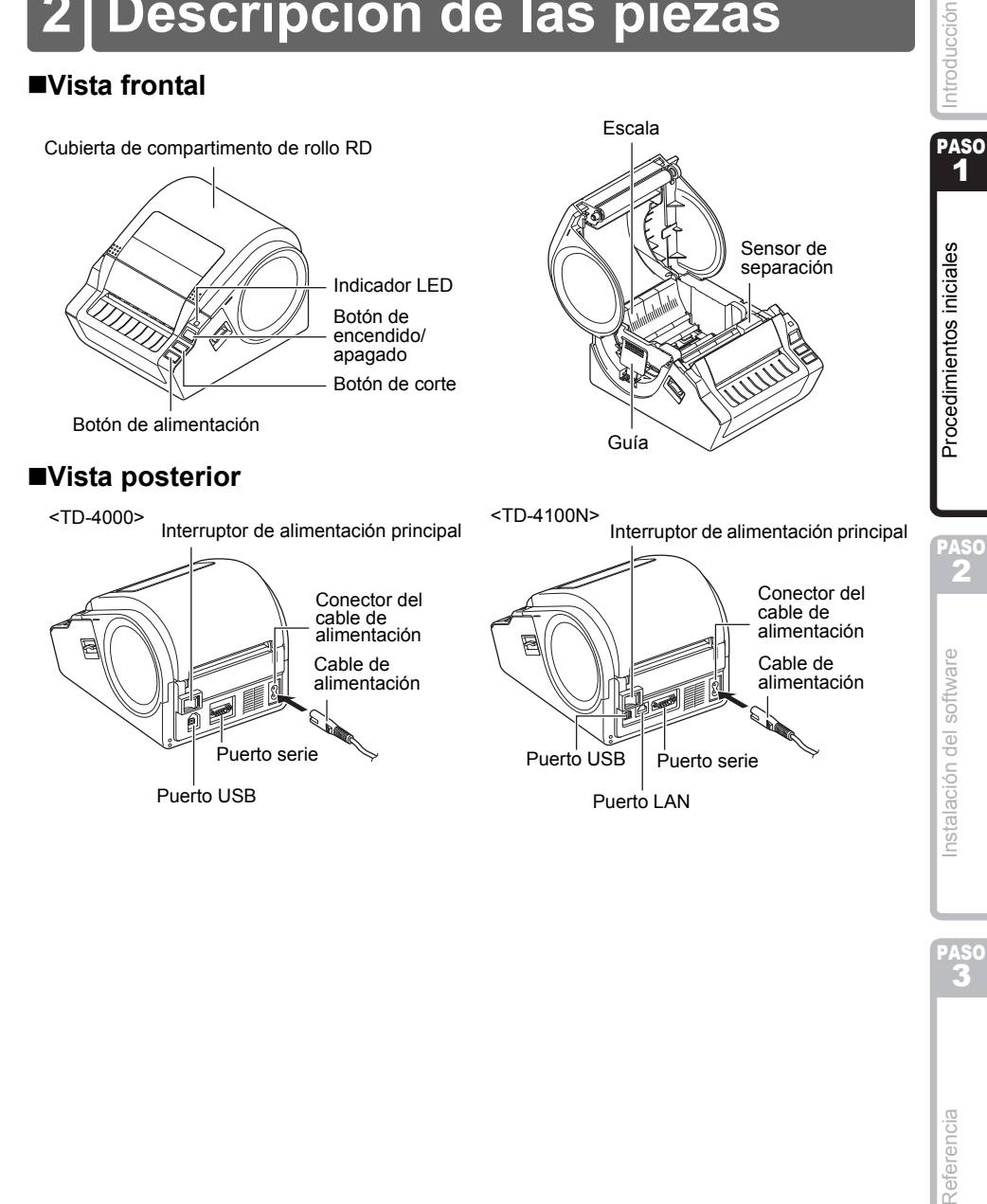

1

2

PASO

# <span id="page-11-0"></span>**3 Indicador LED**

El indicador de la impresora Brother TD-4000/4100N indica el estado de funcionamiento actual.

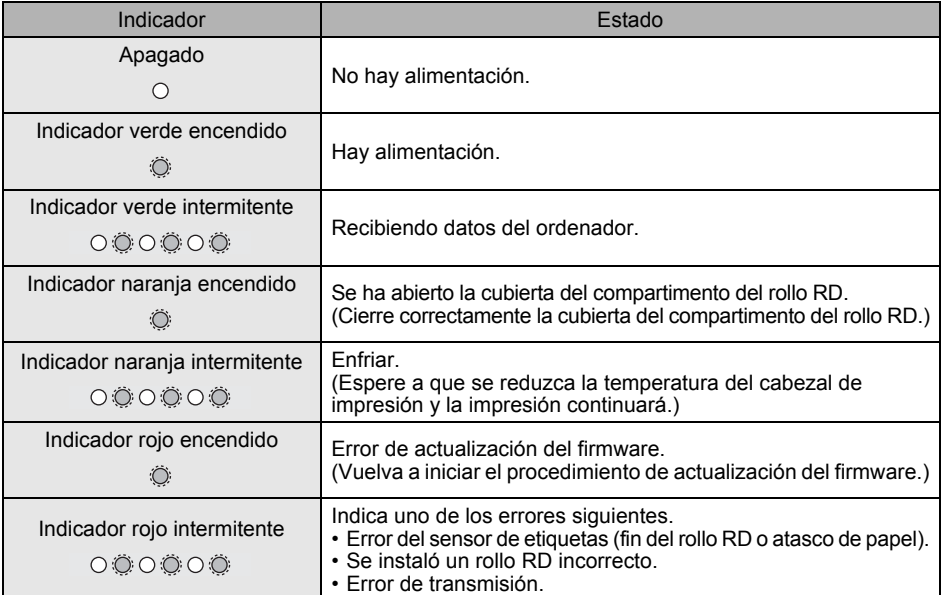

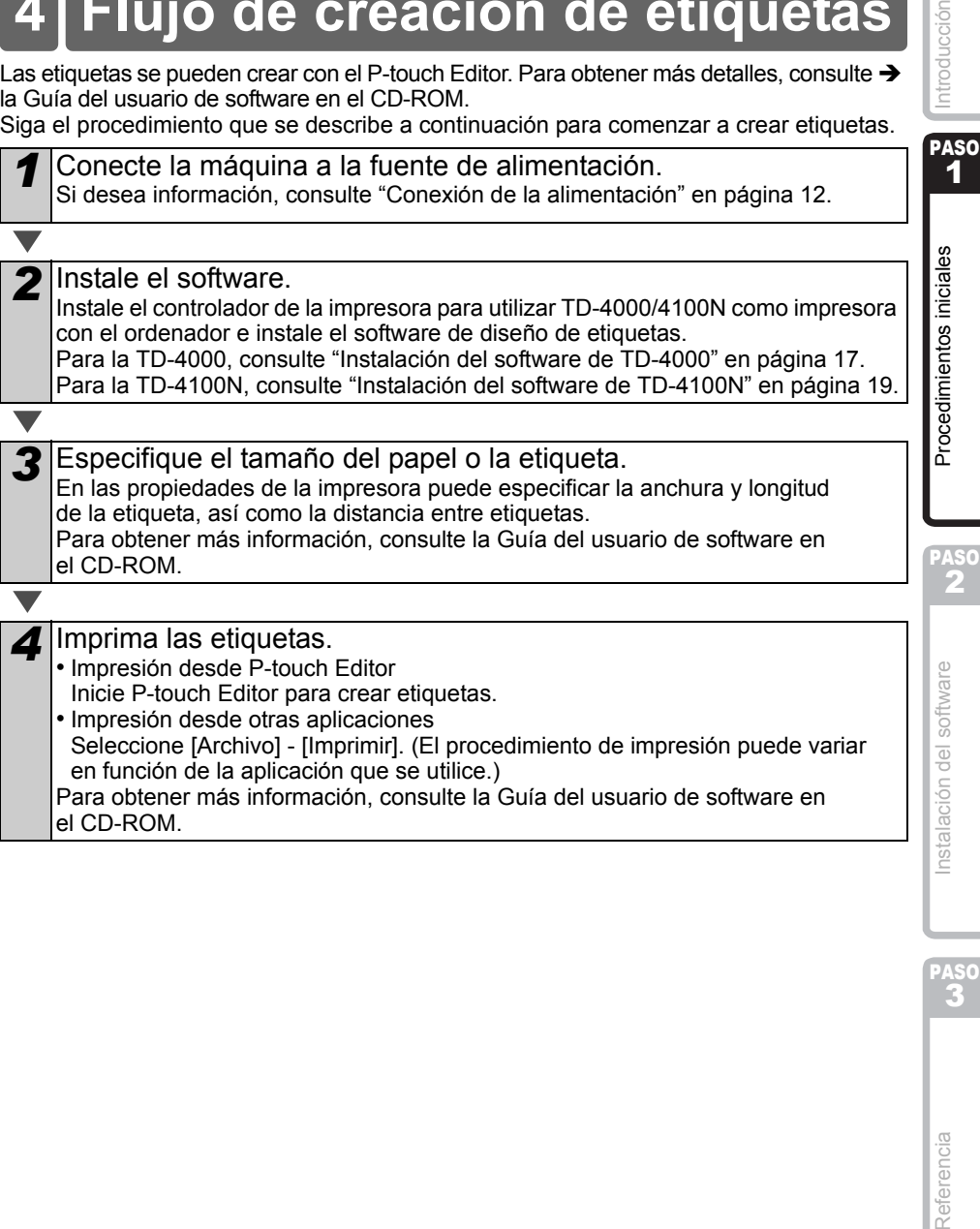

<span id="page-12-0"></span>**4 Flujo de creación de etiquetas**

#### • Impresión desde otras aplicaciones Seleccione [Archivo] - [Imprimir]. (El procedimiento de impresión puede variar en función de la aplicación que se utilice.) Para obtener más información, consulte la Guía del usuario de software en el CD-ROM.

Instalación del so

PASO

Referencia

ducción

# <span id="page-13-0"></span>**5 Funciones adicionales**

# <span id="page-13-1"></span>**Comandos ESC/P**

Esta máquina tiene incorporados varios códigos de barras y fuentes. Puede enviar comandos para imprimir caracteres y códigos de barras incorporados. Los comandos disponibles son los comandos de propiedad de Brother TD basados en ESC/P. Puede descargar la última herramienta de comandos desde el sitio web siguiente: [support.brother.com](http://support.brother.com)

Seleccione su región (p. ej., Europe), su país, su modelo y Descargas para su modelo.

# <span id="page-13-2"></span>**P-touch Transfer Express**

Con P-touch Transfer Express, las plantillas de etiqueta se pueden transferir fácilmente a la TD-4000/4100N vía USB.

Una vez que el administrador la haya creado, la plantilla de etiqueta se puede distribuir entre los usuarios junto con P-touch Transfer Express.

El usuario podrá utilizar P-touch Transfer Express para transferir la plantilla de etiqueta a la TD-4000/4100N.

Para obtener más información, consulte la "Guía del usuario de software" en la carpeta de manuales del CD-ROM suministrado.

# <span id="page-13-3"></span>**P-touch Template**

Al enviar el comando P-touch Template a la TD-4000/4100N, se pueden seleccionar e imprimir las plantillas transferidas para que puedan ser controladas desde los dispositivos host.

Los tipos de dispositivos host son los siguientes:

- Dispositivo de escala y medición
- Dispositivo de mediciones médicas
- Lector de código de barras

Si se conecta un lector de código de barras a la impresora, se pueden imprimir etiquetas y códigos de barras de forma sencilla mediante el escaneado de los códigos de barras.

Puede descargar la última herramienta de comandos desde el sitio web siguiente: [support.brother.com](http://support.brother.com)

Seleccione su región (p. ej., Europe), su país, su modelo y Descargas para su modelo.

# <span id="page-13-4"></span>**Impresión distribuida**

Al imprimir una gran cantidad de etiquetas, la impresión se puede distribuir entre distintas impresoras.

Dado que la impresión se realiza a la vez, el tiempo total de impresión se puede reducir. Para obtener más información, consulte la "Guía del usuario de software" en la carpeta de manuales del CD-ROM suministrado.

<span id="page-14-0"></span>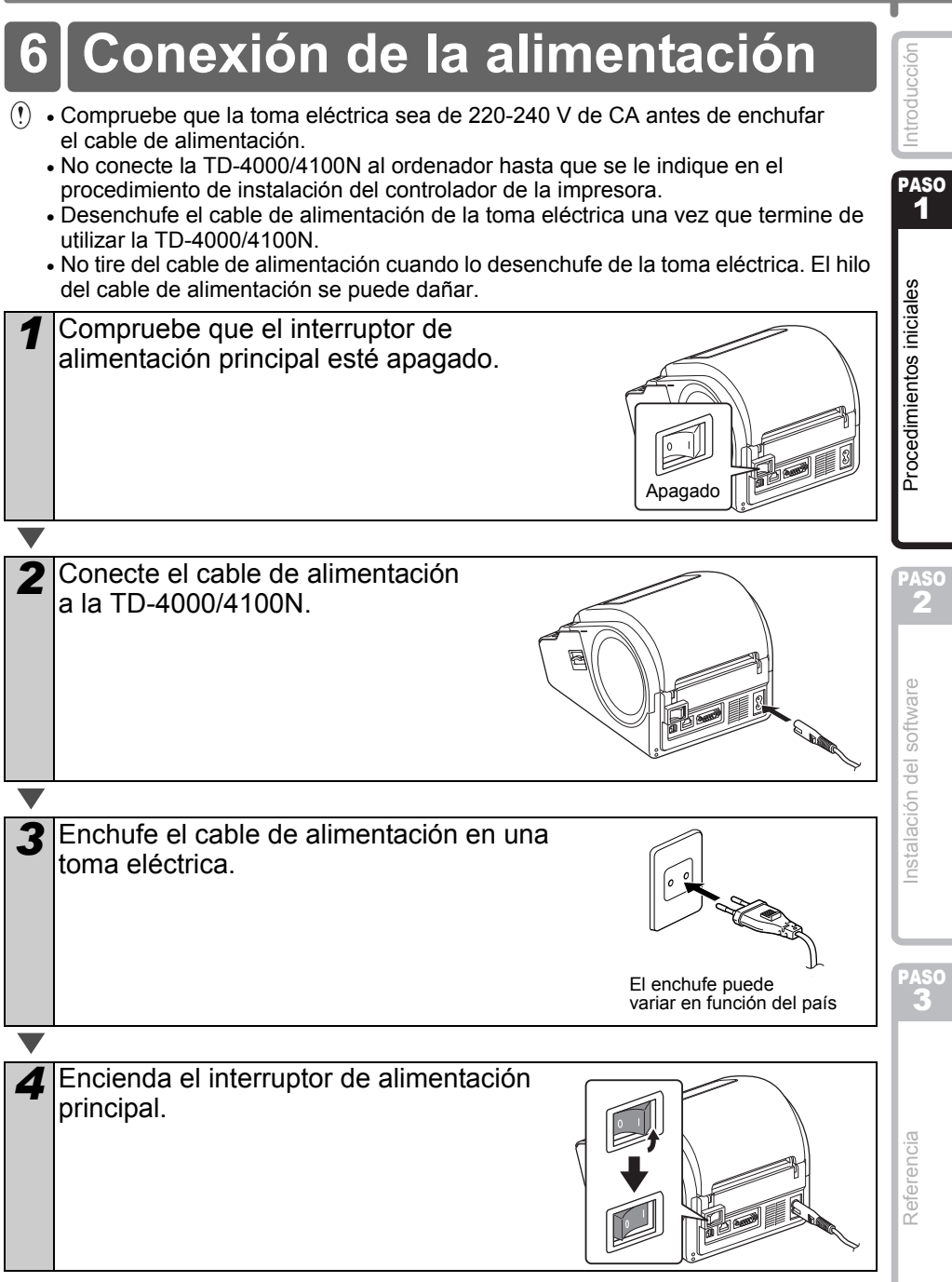

12

<span id="page-15-1"></span><span id="page-15-0"></span>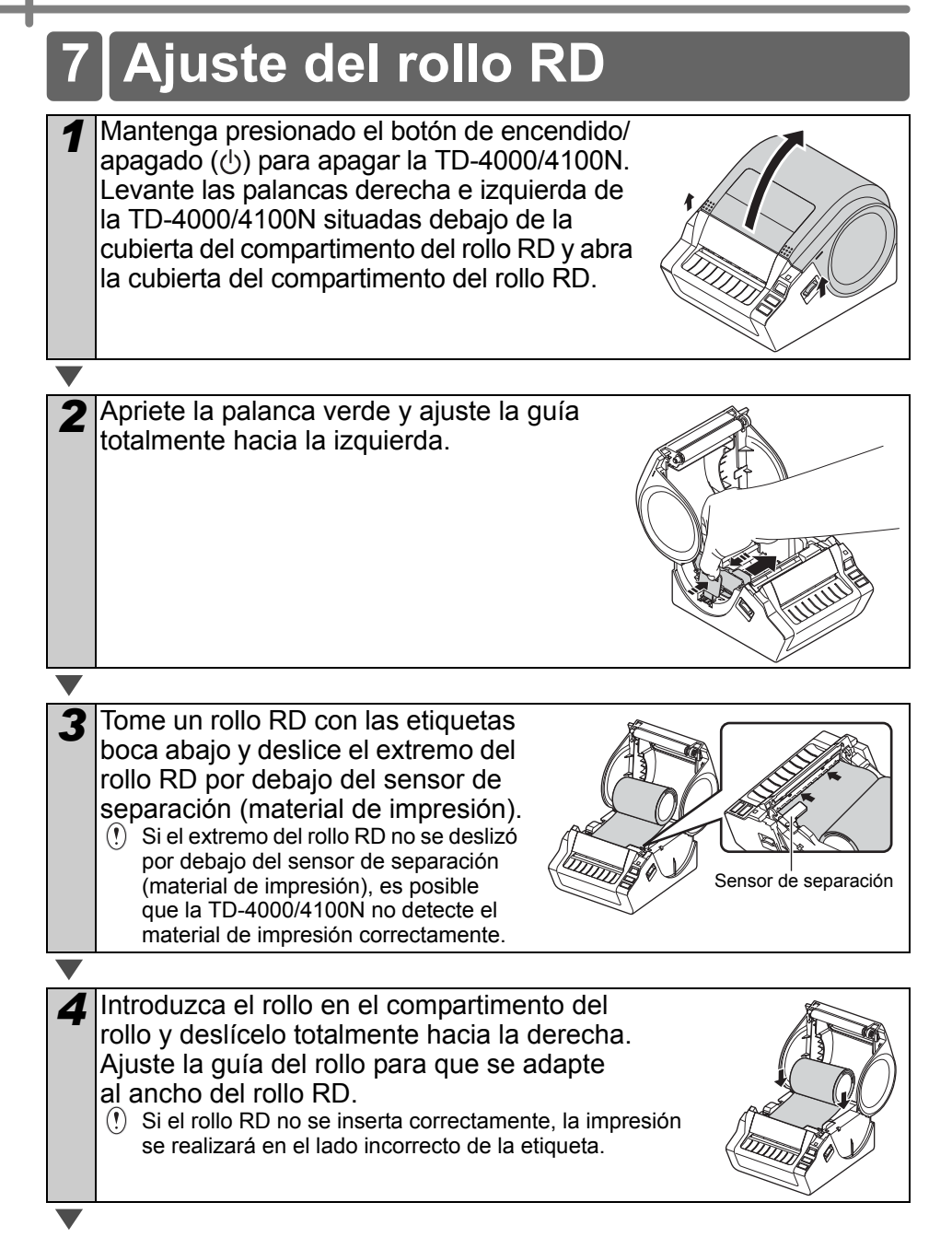

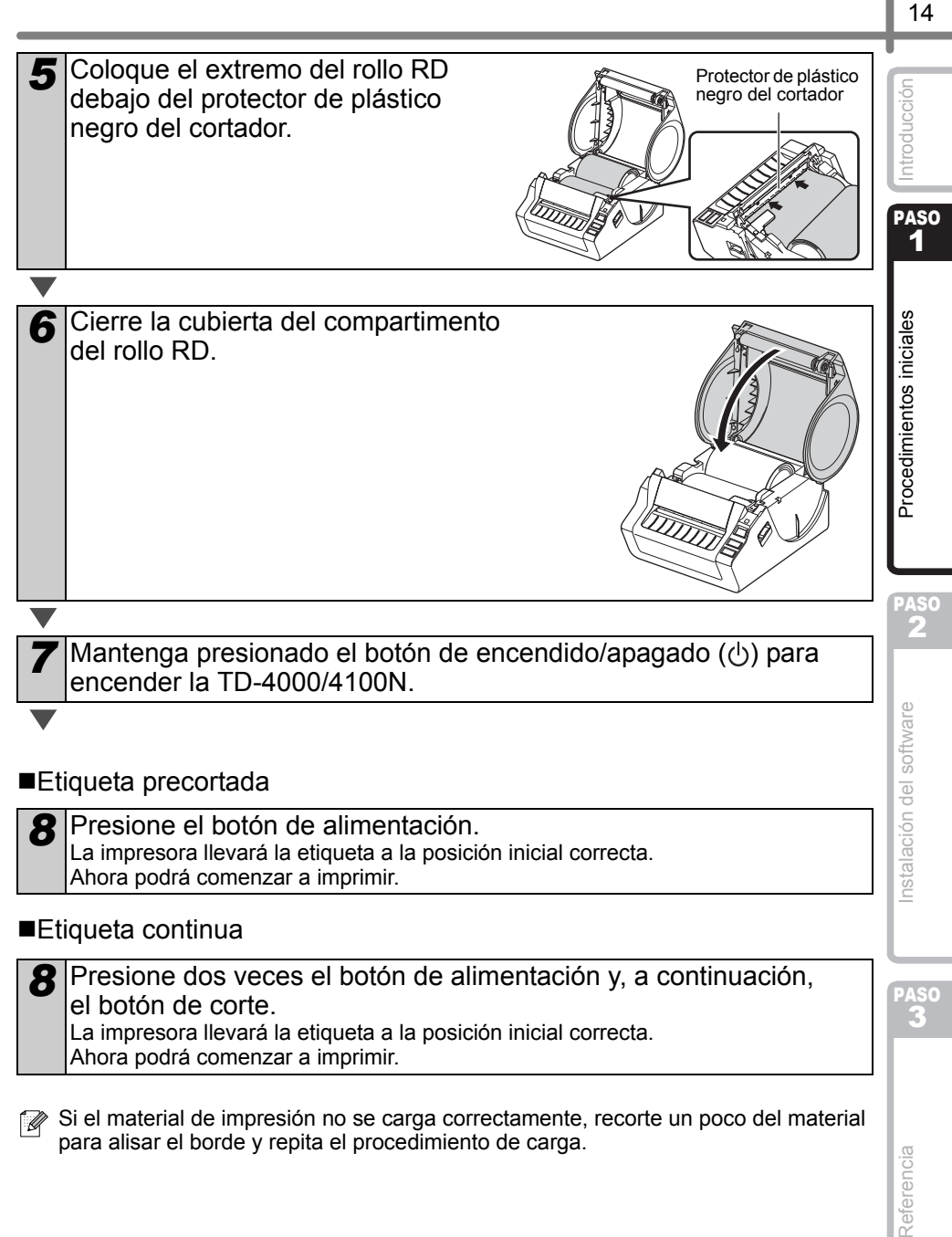

el botón de corte. La impresora llevará la etiqueta a la posición inicial correcta. Ahora podrá comenzar a imprimir.

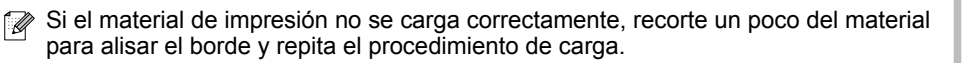

# <span id="page-17-0"></span>**8 Uso de los cables de interfaz**

El cable RS-232C y el cable de red no son accesorios estándar. Utilice un cable apropiado para la interfaz.

• Cable USB

Utilice el cable de interfaz proporcionado.

• Cable RS-232C

No utilice un cable de interfaz que tenga más de 2 metros. Si desea información, consulte [página 16](#page-18-0).

• Cable de red (TD-4100N) Utilice un cable de par trenzado recto de Categoría 5 (o superior) para redes Fast Ethernet 10BASE-T o 100BASE-TX.

## **Importante**

Para la interfaz USB, se debe utilizar el cable USB que se incluye para garantizar que se respeten los límites de CEM (compatibilidad electromagnética).

Para las interfaces de red y de serie, se debe utilizar un cable de interfaz blindado para asegurar el cumplimiento de los límites de CEM. Todo cambio o modificación que se realice sin aprobación expresa de Brother Industries, Ltd. puede afectar el rendimiento y la calidad de la impresión, y los daños no estarán contemplados en la garantía limitada.

- Precauciones para las conexiones LAN Conecte este producto a una conexión LAN que no esté sujeta a sobretensiones.
	- Precauciones para las conexiones RS-232C La pieza del conector serie RS-232C de este ordenador no es una Fuente de alimentación limitada.

# <span id="page-18-0"></span>**Cable de serie**

Las asignaciones de pin de los cables serie (cables RS-232C) que se pueden utilizar con esta máquina se muestran en la tabla que aparece a continuación. Puede adquirir los cables en una tienda de electrónica. No utilice un cable de interfaz que tenga más de 2 metros.

Lado de la impresora Brother TD<br>(hembra D-Sub, tornillo de bloqueo #4-40 (UNC)) (hembra D-Sub9P) (hembra D-Sub, tornillo de bloqueo #4-40 (UNC))

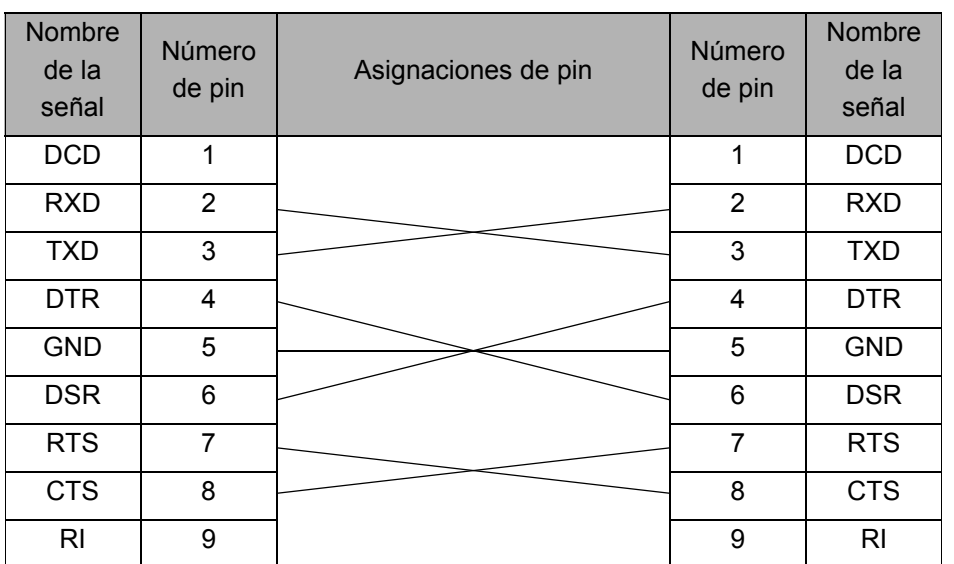

 $(!) \cdot$  No es posible conectar un cable RS-232C y un cable USB a la impresora al mismo tiempo.

• El conector del cable serial RS-232C de este ordenador no es una Fuente de alimentación limitada.

PASO 1

Procedimientos iniciales

Introducción

PASO 2

**3Procedimientos del Restaurante de la Serie de Sanciales de la Serie de la Serie de la Serie de la Serie de la Serie de la Serie de la Serie de la Serie de la Serie de la Serie de la Serie de la Serie de la Serie de la Se** 

Instalación del software

PASO

# <span id="page-19-3"></span><span id="page-19-2"></span><span id="page-19-1"></span><span id="page-19-0"></span>**1 Instalación del software de TD-4000**

El procedimiento de instalación del software varía en función del sistema operativo del ordenador. El procedimiento de instalación está sujeto a cambios sin previo aviso.

Recuerde: no conecte la impresora al ordenador hasta que se le solicite que lo haga. En esta sección se explica cómo instalar P-touch Editor 5.0, el Controlador de la impresora y la Guía del usuario de software mediante la opción de Instalación estándar. A continuación se muestra la captura de pantalla para Windows Vista® o Windows® 7.

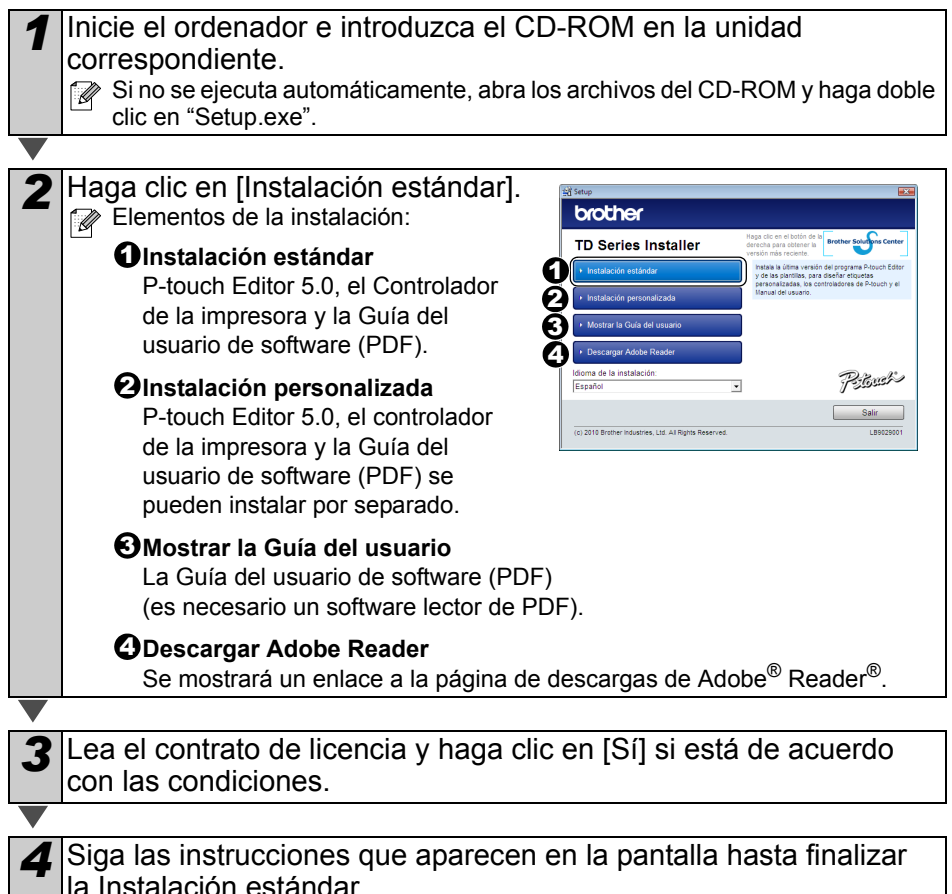

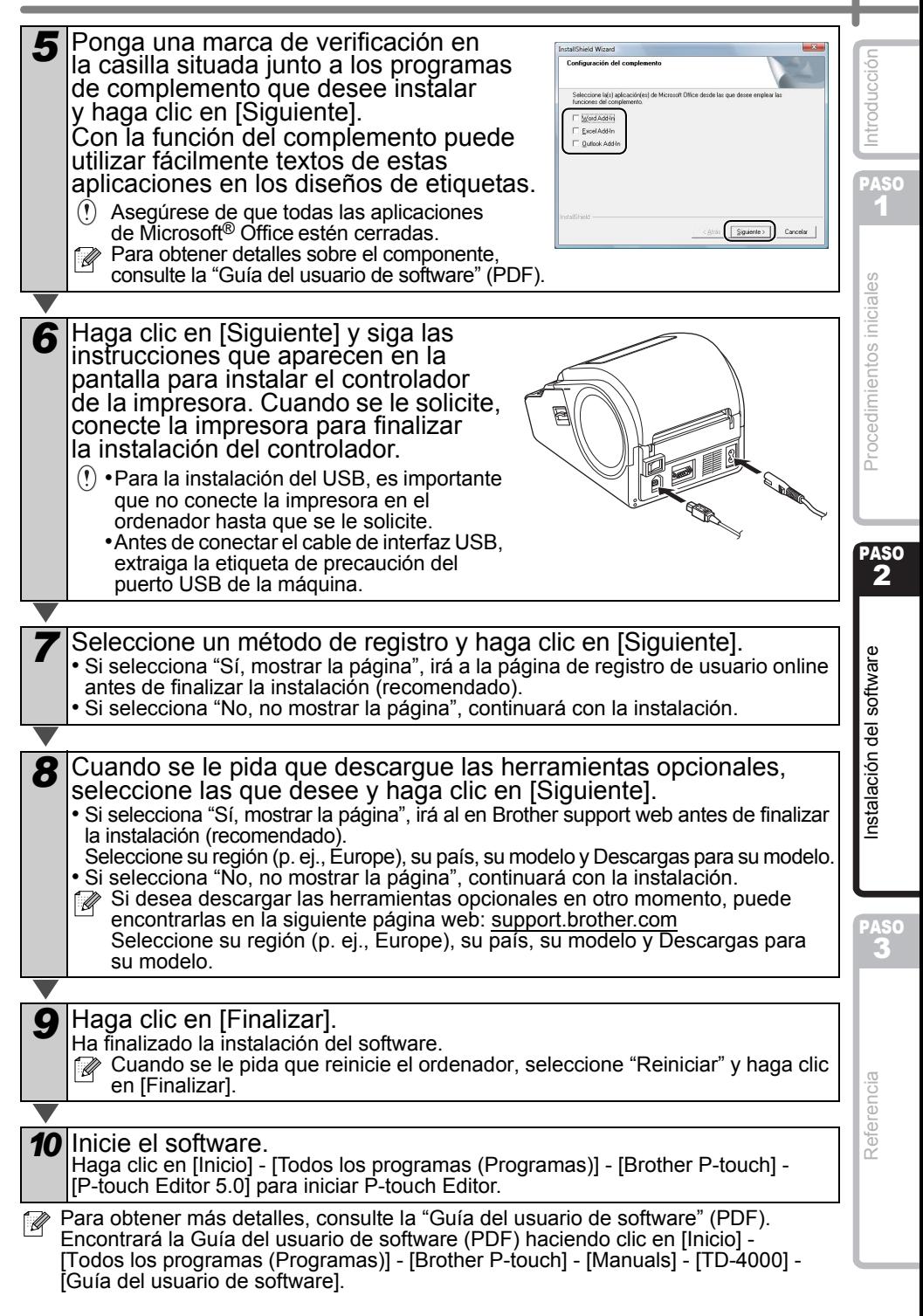

# <span id="page-21-1"></span><span id="page-21-0"></span>**2 Instalación del software de TD-4100N**

El procedimiento de instalación del software varía en función del sistema operativo del ordenador.

El procedimiento de instalación está sujeto a cambios sin previo aviso.

Recuerde: cuando utilice el cable de interfaz USB, es importante que no conecte la impresora en el ordenador hasta que se le solicite.

En esta sección se explica cómo instalar P-touch Editor 5.0, el Controlador de la impresora, la Guía del usuario de software y la Guía del usuario en red mediante la opción de Instalación estándar.

A continuación se muestra la captura de pantalla para Windows Vista® o Windows<sup>®</sup> 7.

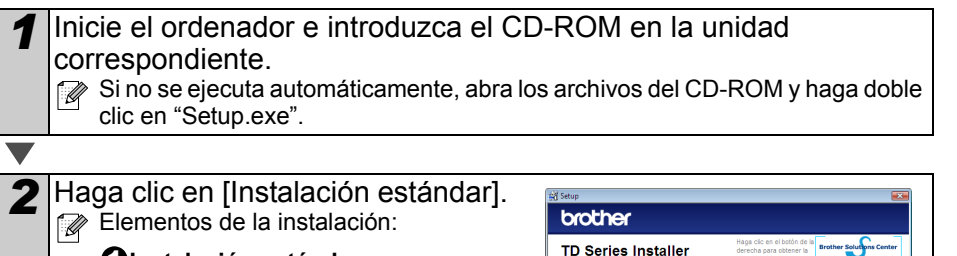

#### **Dinstalación estándar**

P-touch Editor 5.0, el Controlador de la impresora, la Guía del usuario de software (PDF) y la Guía del usuario en red (PDF).

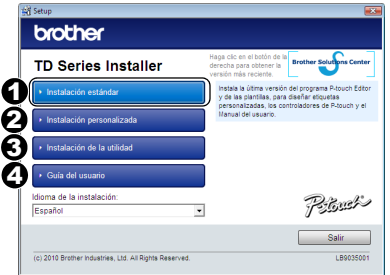

## $\boldsymbol{2}$ Instalación personalizada

P-touch Editor 5.0, el controlador de la impresora, la Guía del usuario

de software (PDF) y la Guía del usuario en red (PDF) se pueden instalar por separado.

## $\boldsymbol{\Theta}$ Instalación de la utilidad

BRAdmin Light.

#### **Guía del usuario** 4

Guía del usuario de software (PDF), Guía del usuario en red (PDF) y enlace a la página de descarga de Adobe® Reader<sup>®</sup>.

Lea el contrato de licencia y haga clic en [Sí] si está de acuerdo con las condiciones.

*4* Siga las instrucciones que aparecen en la pantalla hasta finalizar la Instalación estándar.

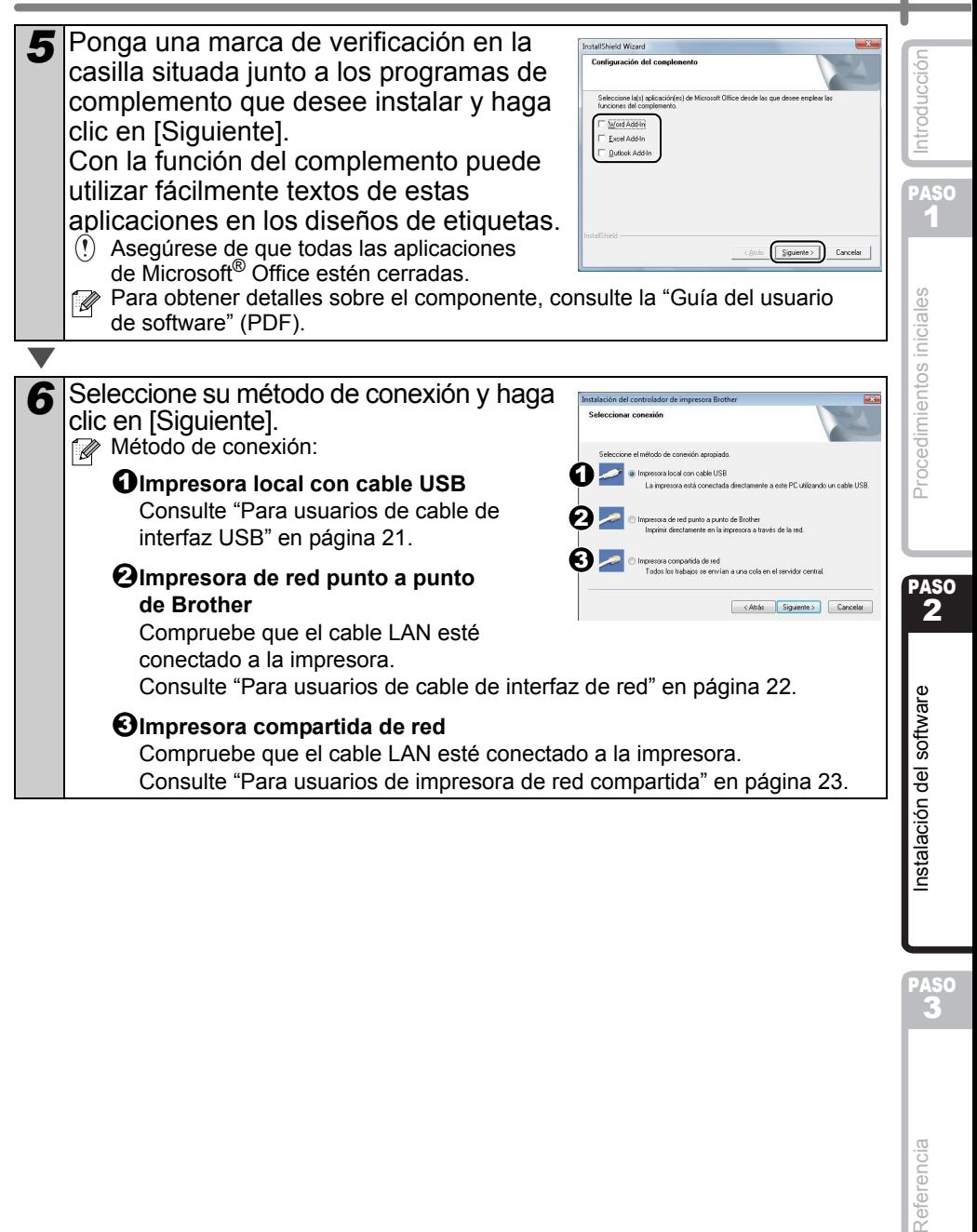

Referencia

PASO

# <span id="page-23-0"></span>**Para usuarios de cable de interfaz USB**

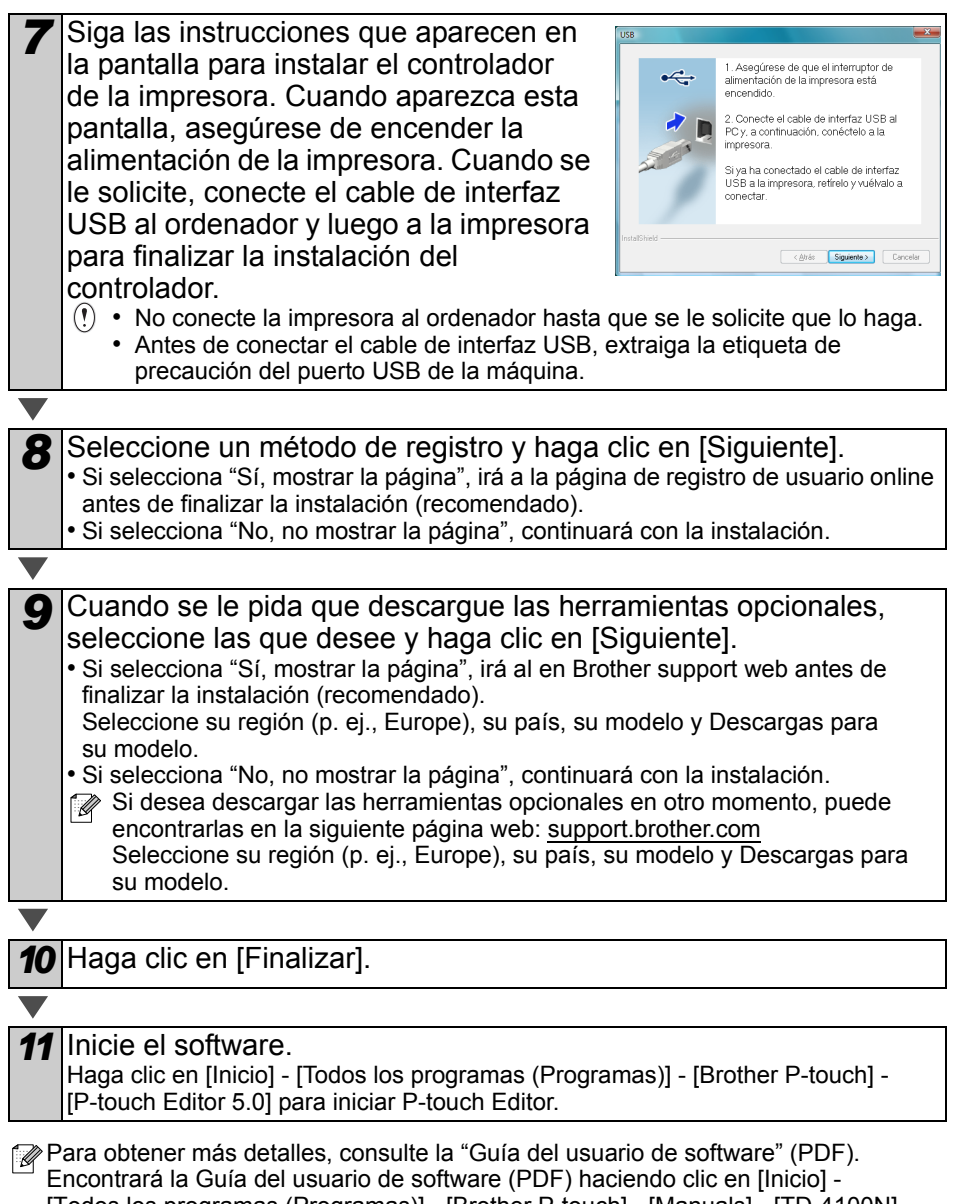

[Todos los programas (Programas)] - [Brother P-touch] - [Manuals] - [TD-4100N] - [Guía del usuario de software].

<span id="page-24-0"></span>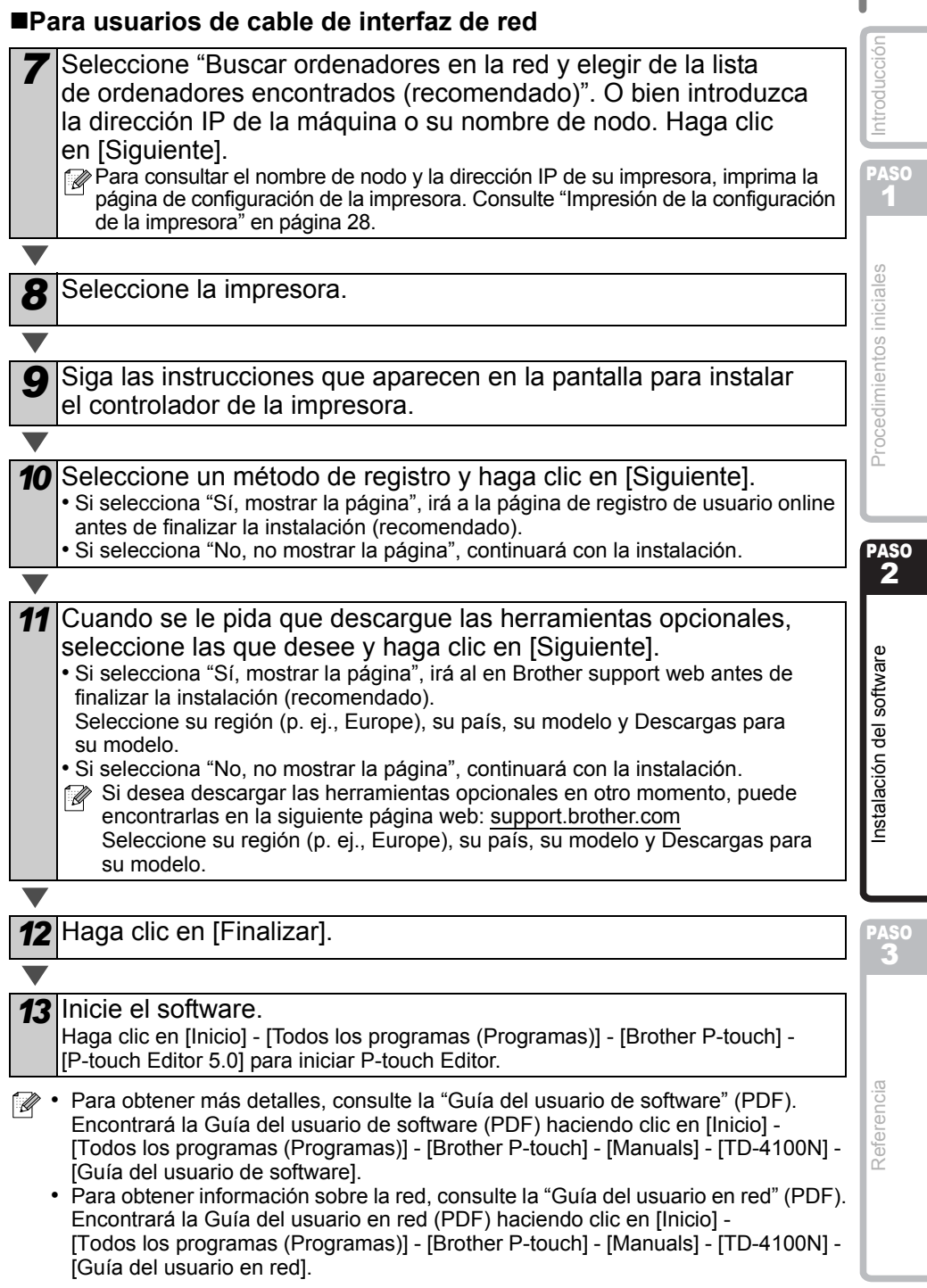

22

## <span id="page-25-0"></span>**Para usuarios de impresora de red compartida**

- *7* Seleccione la cola de la impresora y haga clic en [Aceptar]. Póngase en contacto con su administrador si no conoce la ubicación o el nombre de impresora en la red. *8* Siga las instrucciones que aparecen en la pantalla para instalar el controlador de la impresora. **9** Seleccione un método de registro y haga clic en [Siguiente].<br>• Si selecciona "Sí, mostrar la página", irá a la página de registro de usuario online antes de finalizar la instalación (recomendado). • Si selecciona "No, no mostrar la página", continuará con la instalación. *10* Cuando se le pida que descargue las herramientas opcionales, seleccione las que desee y haga clic en [Siguiente]. • Si selecciona "Sí, mostrar la página", irá al en Brother support web antes de finalizar la instalación (recomendado). Seleccione su región (p. ej., Europe), su país, su modelo y Descargas para su modelo. • Si selecciona "No, no mostrar la página", continuará con la instalación. Si desea descargar las herramientas opcionales en otro momento, puede encontrarlas en la siguiente página web: [support.brother.com](http://support.brother.com) Seleccione su región (p. ej., Europe), su país, su modelo y Descargas para su modelo. *11* Haga clic en [Finalizar]. *12* Inicie el software. Haga clic en [Inicio] - [Todos los programas (Programas)] - [Brother P-touch] - [P-touch Editor 5.0] para iniciar P-touch Editor.
- Para obtener más detalles, consulte la "Guía del usuario de software" (PDF). Encontrará la Guía del usuario de software (PDF) haciendo clic en [Inicio] - [Todos los programas (Programas)] - [Brother P-touch] - [Manuals] - [TD-4100N] - [Guía del usuario de software].
	- Para obtener información sobre la red, consulte la "Guía del usuario en red" (PDF). Encontrará la Guía del usuario en red (PDF) haciendo clic en [Inicio] - [Todos los programas (Programas)] - [Brother P-touch] - [Manuals] - [TD-4100N] - [Guía del usuario en red].

## 24

PASO 1

Introducción

## **Instalación de la utilidad de configuración BRAdmin Light (solo para TD-4100N)**

BRAdmin Light es una utilidad para la configuración inicial de dispositivos Brother conectados a la red. También puede buscar productos Brother en la red, ver el estado y realizar configuraciones básicas de red, como una dirección IP.

Para obtener información adicional sobre BRAdmin Light, visite [support.brother.com](http://support.brother.com)

- Si requiere una administración de impresora más avanzada, utilice la última versión de la utilidad Brother BRAdmin Professional, disponible para descargarse en [support.brother.com](http://support.brother.com)
	- Si está utilizando software de cortafuegos personal, es posible que BRAdmin Light no detecte el dispositivo sin configurar. En ese caso, desactive su software de cortafuegos personal e intente usar BRAdmin Light de nuevo. Reinicie su software de cortafuegos personal después de establecer la dirección del dispositivo sin configurar.

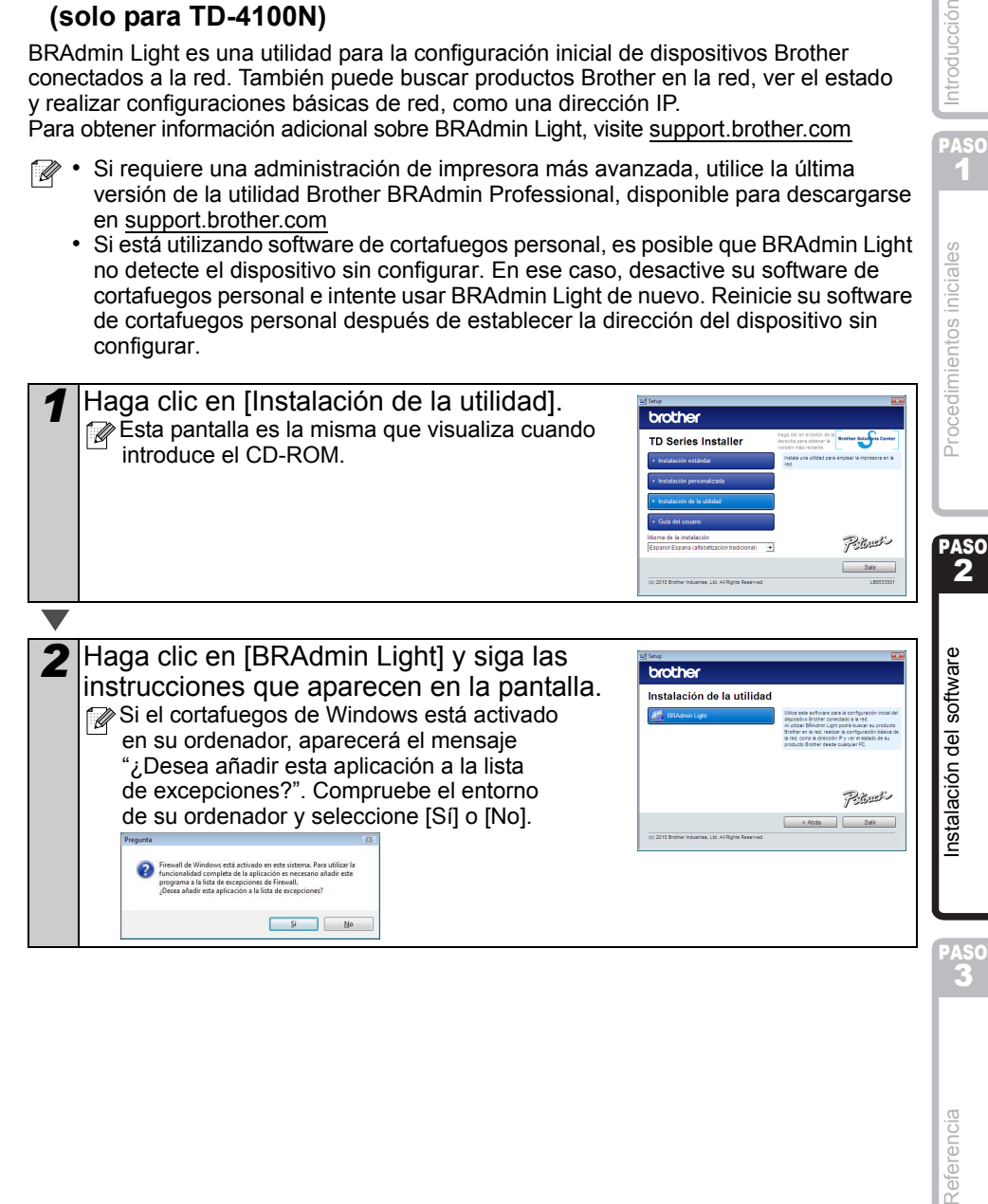

## **Configuración de la dirección IP, la Máscara de subred y la Puerta de enlace con BRAdmin Light**

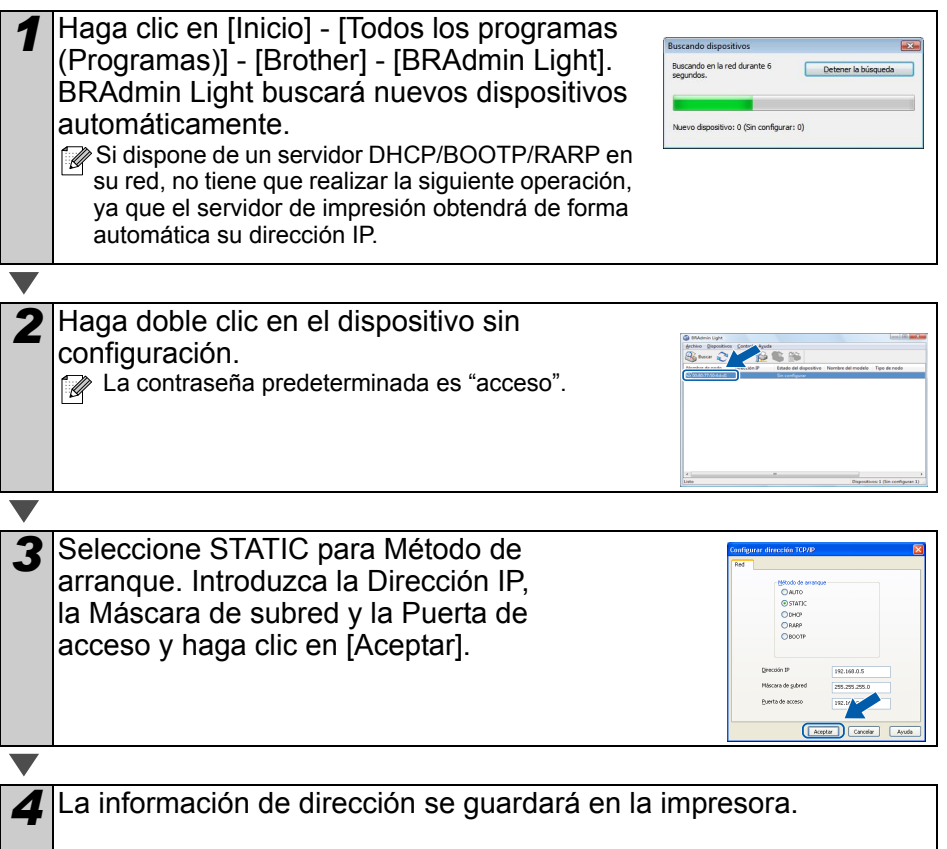

# <span id="page-28-0"></span>**3 Desinstalación del software y del controlador de la impresora**

En esta sección de describe cómo desinstalar el software y el controlador de la impresora. En los siguientes pasos, verá XX-XXXX. "XX-XXXX" corresponde al nombre de su impresora.

# <span id="page-28-1"></span>**Desinstalación de P-touch Editor**

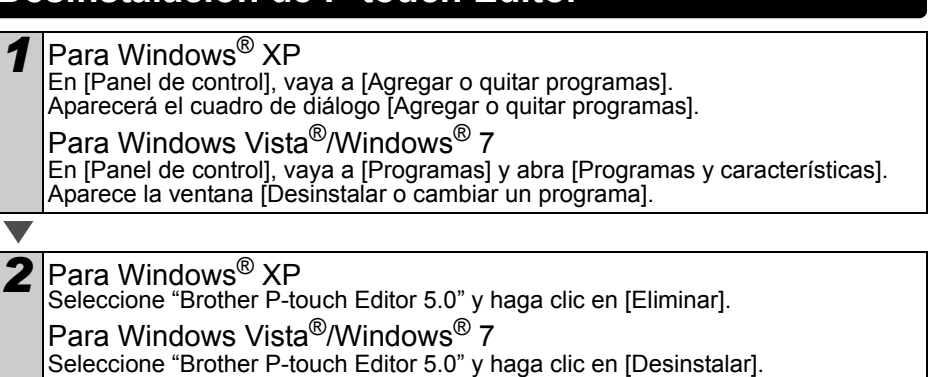

*3* Haga clic en [Aceptar].

Se inicia el procedimiento de desinstalación. Después de quitar el software del ordenador, aparecerá el cuadro de diálogo [Mantenimiento completado].

*4* Cierre el cuadro de diálogo [Agregar o quitar programas] (XP)/ [Programas y características] (Windows Vista®/Windows® 7). Se completó la desinstalación de P-touch Editor.

La Guía del usuario de software (PDF) y la Guía del usuario en red (PDF) (solo TD-4100N) también se pueden desinstalar siguiendo el mismo procedimiento.

# <span id="page-28-2"></span>**Desinstalación del controlador de la impresora**

*1* Apague la impresora.

*2* Para Windows® XP

Desde [Panel de control], vaya a [Impresoras y otro hardware] y abra la ventana [Impresoras y faxes].

Para Windows Vista<sup>®</sup>

Desde [Panel de control], vaya a [Hardware y sonido] y abra [Impresoras].

Para Windows® 7

Haga clic en  $\bullet$ , vaya a [Dispositivos e impresoras].

 $\mathbb{P}\!\!\!\!\nearrow$  Para obtener información, consulte la Ayuda de Windows $^{\circledR}$ .

[Referencia](#page-32-0) [Instalación del software](#page-19-1) Instalación del software Procedimientos iniciales Referencia [Introducción](#page-3-0) Referencia

PASO

PASO 1

ntroducción

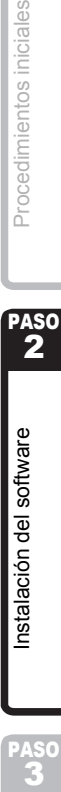

Instalación del software

Procedimientos iniciales

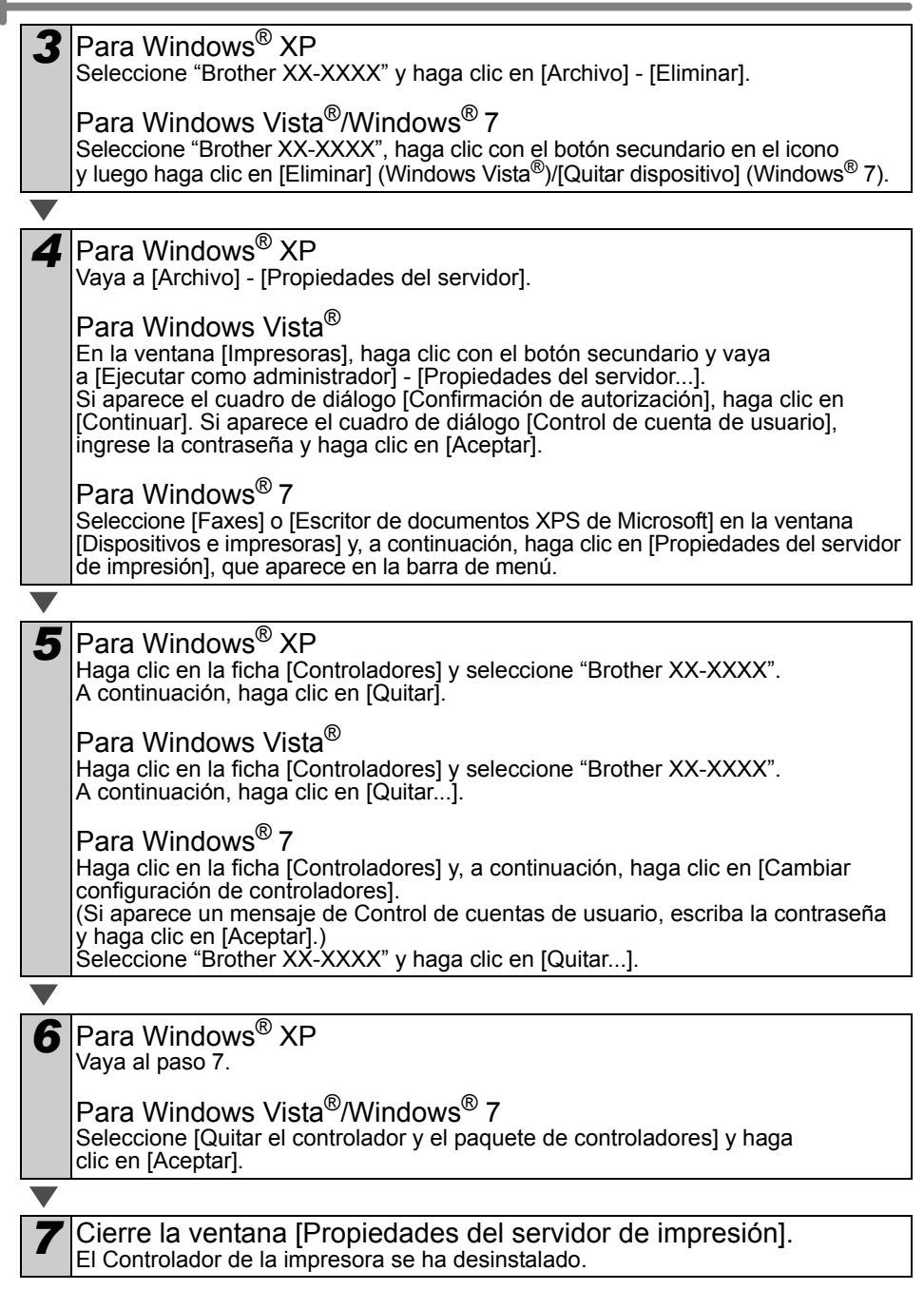

# <span id="page-30-0"></span>**4 Impresión de la configuración de la impresora**

La página de configuración de la impresora imprime un informe en el que aparece la configuración de la red, etc. Puede imprimir la página de configuración de la impresora con el botón de corte de la impresora.

Nombre del nodo: el nombre del nodo aparece en la página de configuración de la impresora. El nombre del nodo predeterminado de la tarjeta de red de la impresora es "BRNxxxxxxxxxxxx", en el que "xxxxxxxxxxxx" es la dirección Ethernet.

*1* Asegúrese de que el rollo RD esté colocado y de que la cubierta del compartimento del rollo RD esté cerrada.

Para imprimir la página de configuración de la impresora, se recomienda utilizar una etiqueta continua de 51 mm.

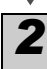

*2* Encienda la impresora.

*3* Mantenga presionado el botón de corte para imprimir la configuración. Puede comprobar la dirección IP, etc.

PASO 2

PASO

PASO 1

Procedimientos iniciales

Introducción

Referencia

# <span id="page-31-0"></span>**Impresión de la lista de plantillas**

La TD-4000/4100N cuenta con una memoria que se utiliza para almacenar las plantillas de etiquetas en la impresora.

Puede imprimir una lista de estas plantillas de etiquetas (un máximo de 99) para saber cuáles son las plantillas de etiquetas disponibles.

*1* Instale un rollo de etiquetas con un ancho de 51 mm o más.

*2* Mantenga presionado el botón de alimentación. Se imprimirá la lista de plantillas de etiqueta.

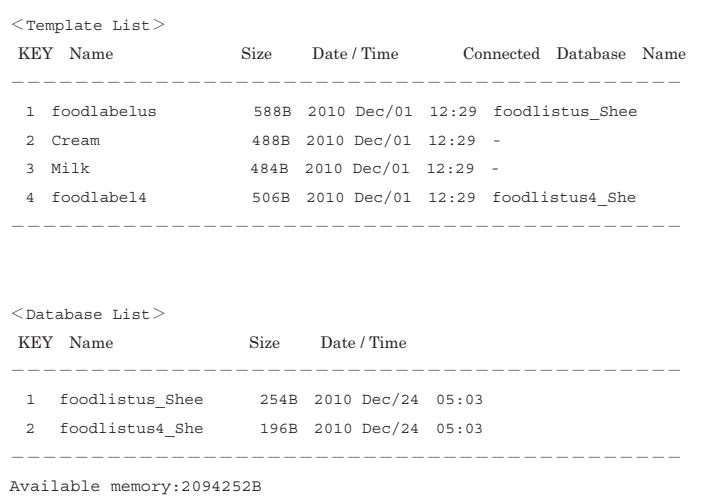

∗ Estas etiquetas son sólo un ejemplo ilustrativo.

PASO 2

Instalación del software

PASO

Referencia

PASO 1

# Introducción

# <span id="page-32-2"></span><span id="page-32-1"></span><span id="page-32-0"></span>**1 Mantenimiento**

El mantenimiento de la máquina se puede realizar según sea necesario. Sin embargo, en algunos entornos será necesario realizar el mantenimiento con más frecuencia (por ejemplo, en lugares polvorientos).

Mantenimiento del cabezal de impresión El rollo RD (tipo de papel térmico) que se usa en la máquina está diseñado para limpiar automáticamente el cabezal de impresión. El cabezal de impresión se limpia cuando el rollo RD pasa por él durante la impresión y la alimentación de etiquetas. Si el cabezal de impresión no queda completamente limpio, utilice un bastoncillo de algodón para limpiarlo.

<span id="page-32-3"></span>Mantenimiento del rodillo Corte el rollo RD y extraiga el papel del dorso de la etiqueta. A continuación, coloque el lado adherente de la etiqueta frente al rodillo y quite la suciedad.

Mantenimiento de la salida de etiquetas Si se acumula pegamento en la salida de etiquetas y se produce un atasco, desenchufe el cable de alimentación de la toma de corriente y limpie la salida de etiquetas con un paño humedecido con alcohol isopropilo.

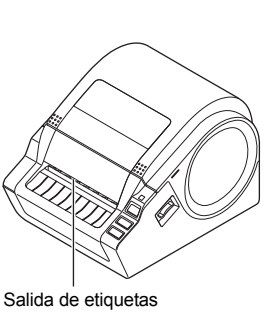

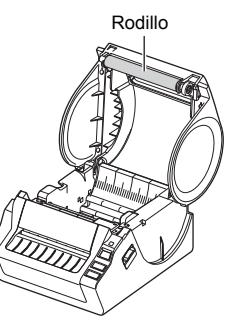

Cabezal de impresión

# <span id="page-33-0"></span>**2 Solución de problemas**

Si se produce un problema mientras la máquina está funcionando, las siguientes operaciones pueden ayudarle a resolverlo.

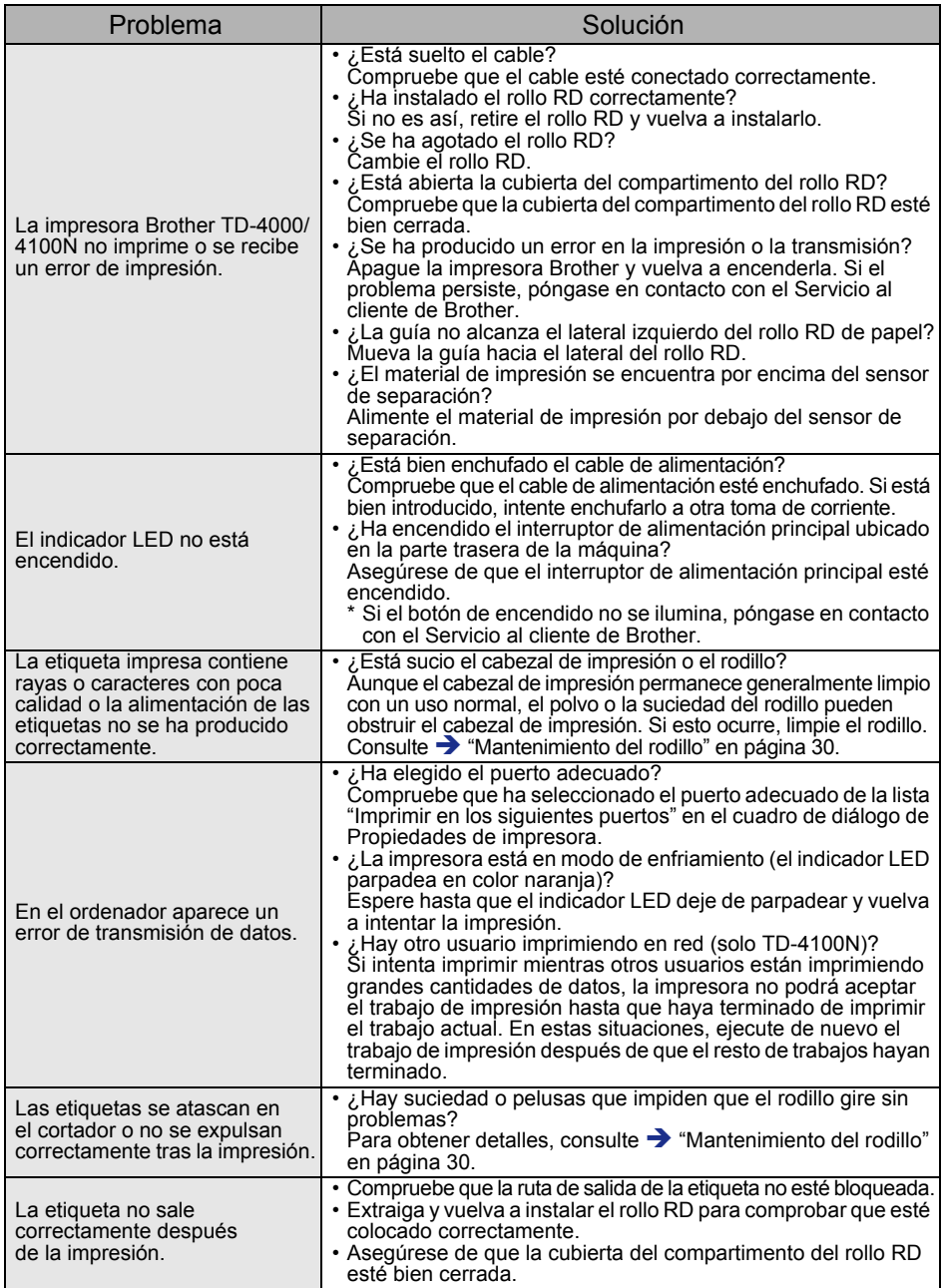

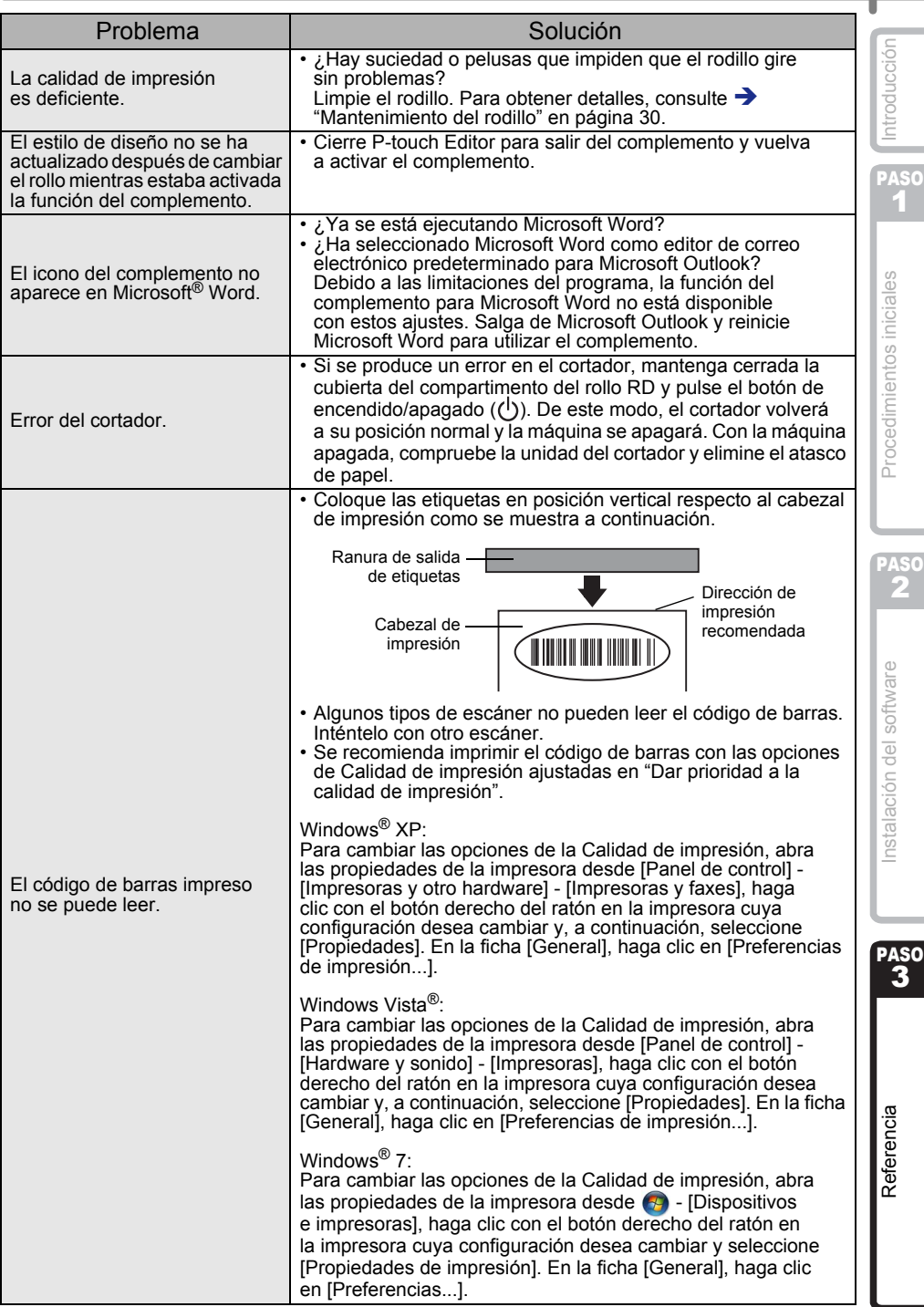

32

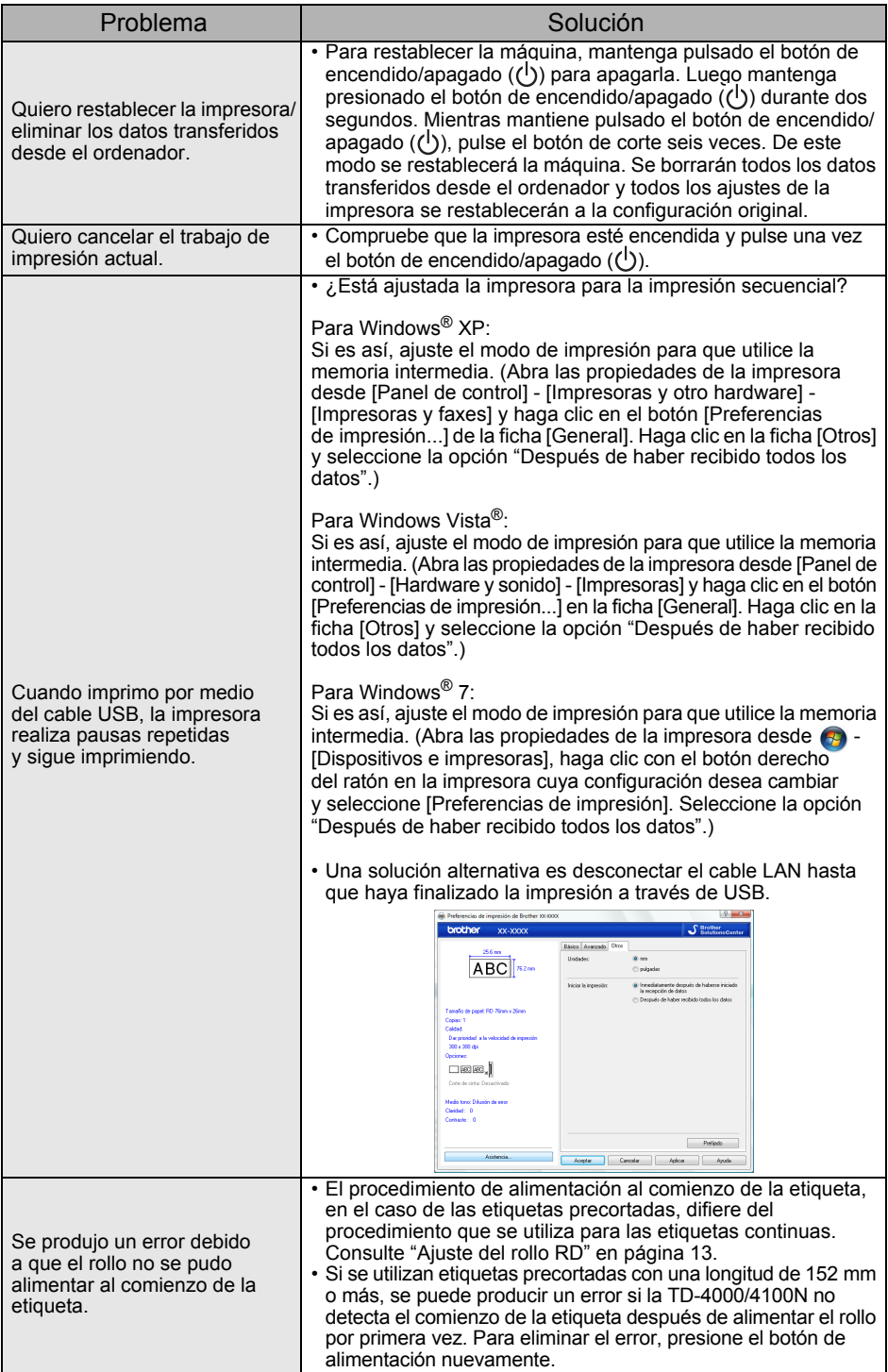

# <span id="page-36-0"></span>**3 Especificaciones principales**

## Especificaciones del producto

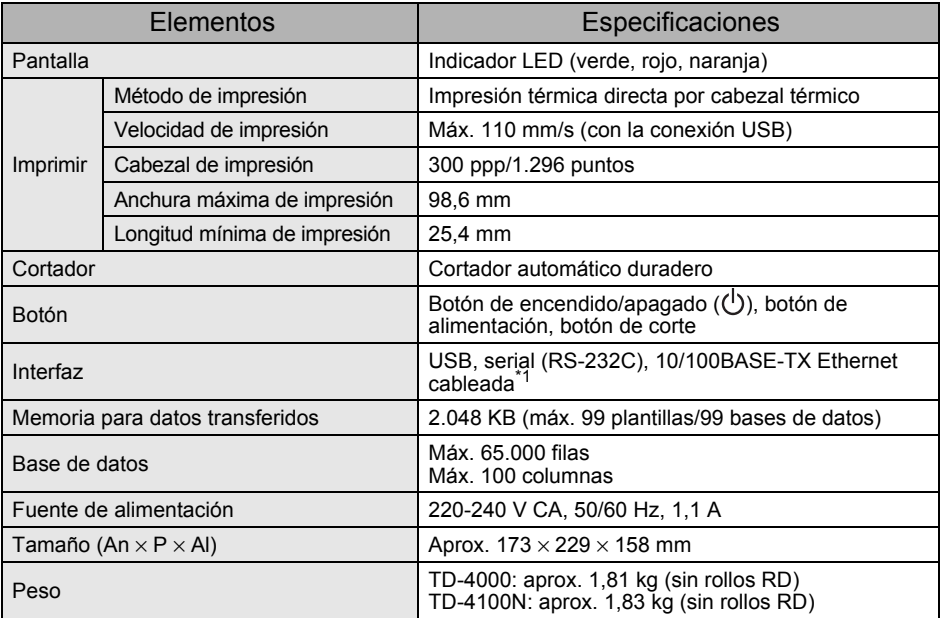

\*1 TD-4100N solamente.

■Entorno de funcionamiento

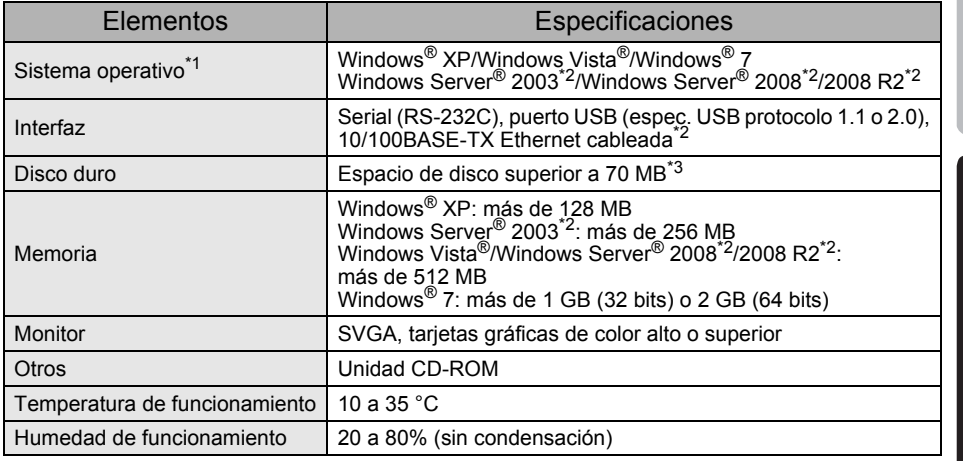

\*1 El ordenador debe cumplir con las recomendaciones de Microsoft® para el sistema operativo instalado.

\*2 TD-4100N solamente.<br>\*3 Espacio disponible nec

Espacio disponible necesario al instalar el software con todas las opciones.

[Referencia](#page-32-1) [Introducción](#page-3-0) [Instalación del software](#page-19-0) Procedimientos iniciales Referencia Introducción Procedimientos iniciales Instalación del software<br> **3[Procedimientos iniciales](#page-9-0)** 

PASO 1

Introducción

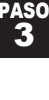

#### Especificaciones del papel

Para obtener mejores resultados, le recomendamos que utilice solamente material de impresión térmico de Brother.

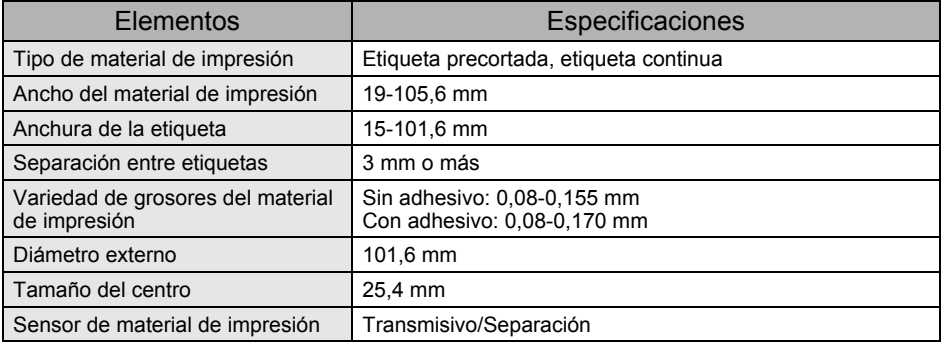

# <span id="page-37-0"></span>**Accesorios**

Brother recomienda el uso de accesorios originales de Brother con la impresora Brother TD-4000/4100N.

El uso de otros productos puede afectar a la calidad de impresión o puede causar daños a la impresora Brother TD-4000/4100N.

Llame a su distribuidor Brother para pedir los siguientes suministros y accesorios para la Brother TD-4000/4100N.

# ■Rollos RD **RD**

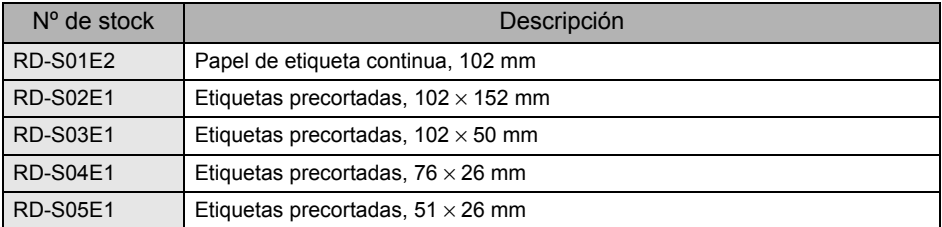

# ■Rollos RD **RD** Para Argentina

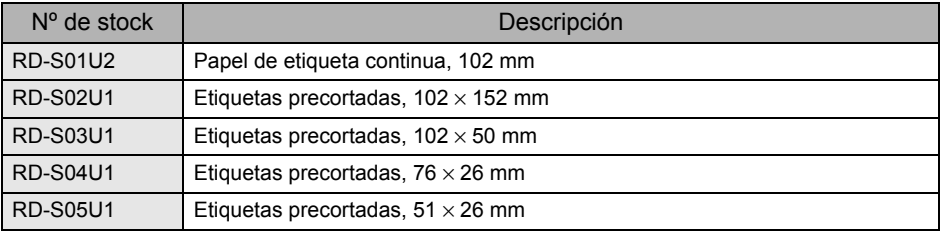

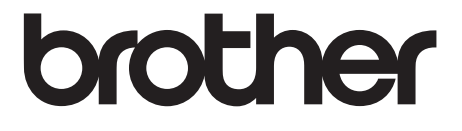